# INSTRUKCJA OBSŁUGI **ARC 11.6 128GB HD**

(laptop)

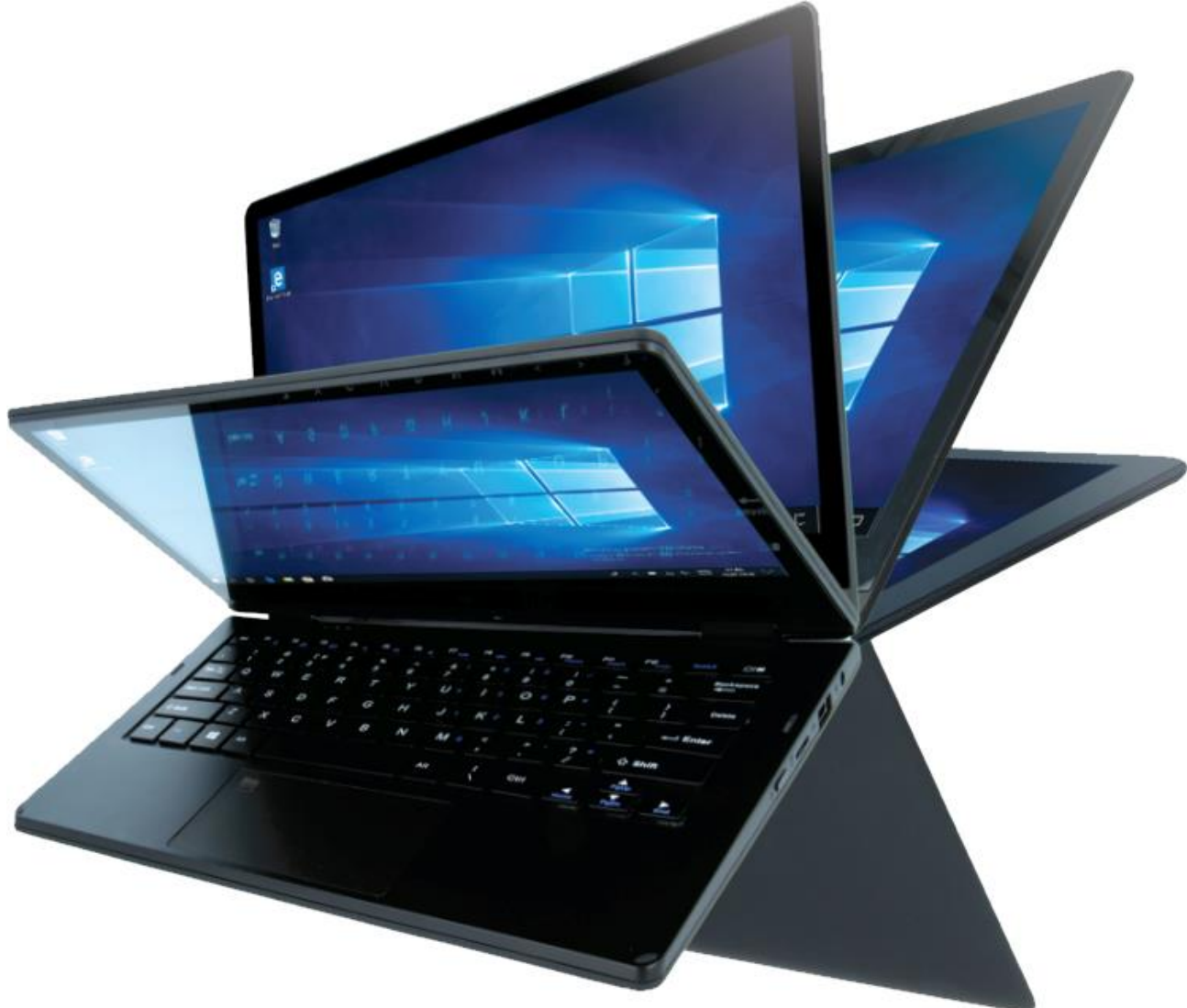

Nr partii: **202104**

#### **Tworzymy dla Ciebie.**

Dziękujemy za wybranie urządzenia marki techBite. Produkt został zaprojektowany z myślą o Tobie, dlatego robimy wszystko, aby korzystanie z niego sprawiało Ci przyjemność.

Zadbaliśmy, aby elegancja, funkcjonalność oraz wygoda użytkowania łączyły się z przystępną ceną.

W trosce o Twoje bezpieczeństwo zalecamy uważne przeczytanie poniższej instrukcji obsługi.

**Dane producenta:**

mPTech Sp. z o. o. ul. Nowogrodzka 31 00-511 Warszawa Polska

**Infolinia:** (+48 71) 71 77 400

### **Instrukcja obsługi**

Rzeczywisty produkt, dołączone do niego akcesoria oraz niektóre jego funkcje mogą różnić się od prezentowanych na ilustraciach i w opisach w niniejszej instrukcji. Najnowsza wersja instrukcji dostępna jest na stronie produktu:

# **www.mptech.eu/qr/techbite/**

Aby otworzyć tę stronę wystarczy zeskanować znajdujący się obok kod QR.

# **Punkt dostarczania sprzętu:**

mPTech Sp. z o. o. ul. Krakowska 119 50-428 Wrocław Polska

**Strona internetowa:** techBite.eu Wyprodukowano w Chinach

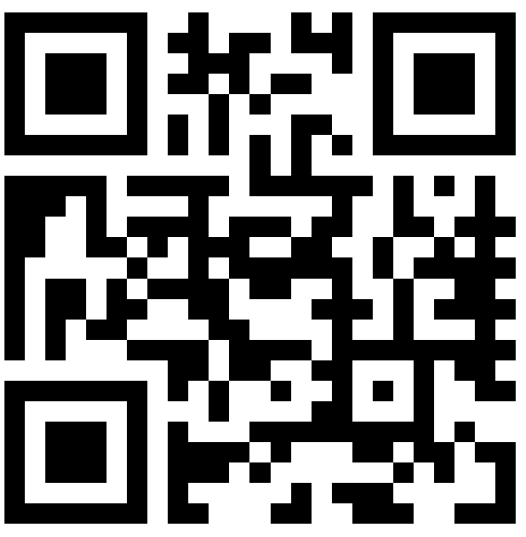

# <span id="page-1-0"></span>**1. Spis treści**

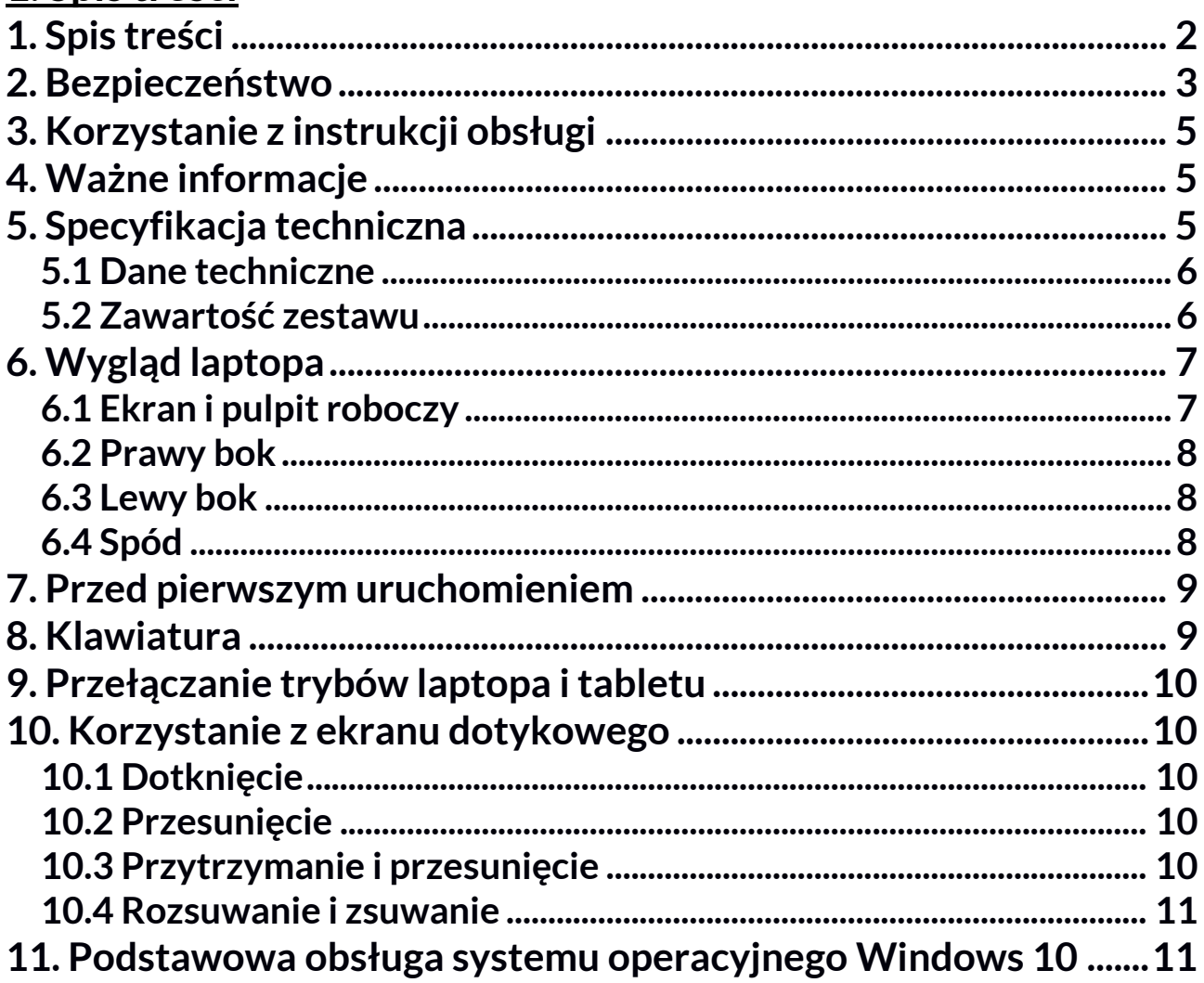

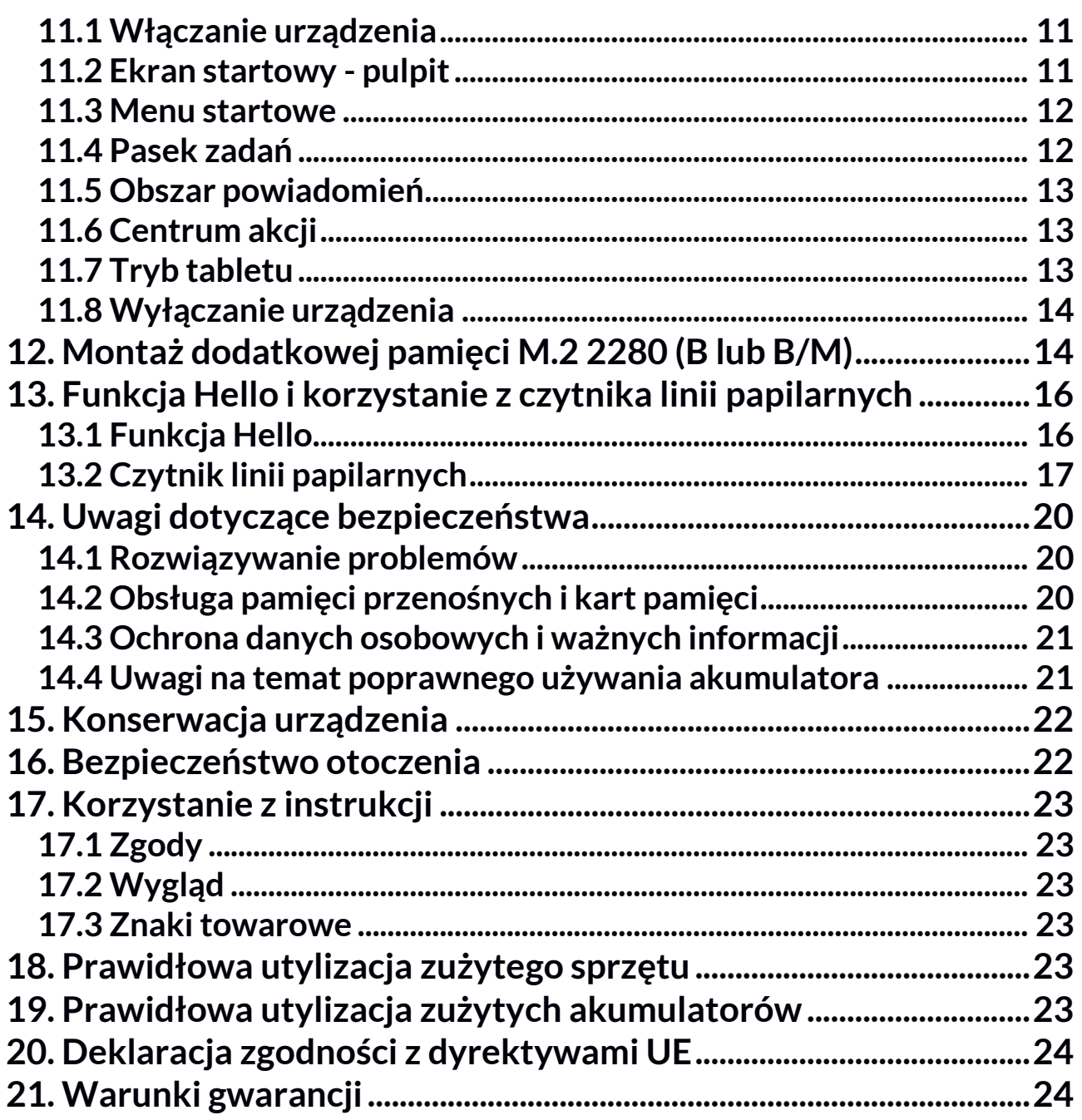

# <span id="page-2-0"></span>**2. Bezpieczeństwo**

Zapoznaj się uważnie z podanymi tu wskazówkami. Nieprzestrzeganie tych wskazówek może być niebezpieczne lub niezgodne z prawem.

# *—NIE RYZYKUJ—*

Wszystkie urządzenia bezprzewodowe mogą powodować zakłócenia mogące wpływać na pracę innych urządzeń. Nie włączaj urządzenia w miejscach, w których zabrania się korzystania z urządzeń elektronicznych, ani wtedy, gdy może to spowodować zakłócenia lub inne zagrożenia. Nie korzystaj z urządzenia podczas prowadzenia żadnych pojazdów.

# *—STACJE PALIW—*

Wyłączaj urządzenie podczas tankowania paliwa na stacji paliw. Nie używaj go również w pobliżu chemikaliów.

#### *—OBSZARY O OGRANICZONYM DOSTĘPIE—*

Wyłącz urządzenie w samolocie, ponieważ może zakłócać pracę innych znajdujących się w nim urządzeń. Urządzenie może zakłócać pracę sprzętu medycznego w szpitalach i placówkach ochrony zdrowia. Należy stosować się do wszelkiego rodzaju zakazów, przepisów i ostrzeżeń przekazywanych przez personel medyczny.

#### *—PROFESJONALNY SERWIS—*

Ten produkt może naprawiać wyłącznie wykwalifikowany serwis producenta lub autoryzowany punkt serwisowy. Naprawa urządzenia przez niewykwalifikowany lub nieautoryzowany serwis grozi uszkodzeniem urządzenia i utratą gwarancji.

#### *—WI-FI (WLAN)—*

W krajach Unii Europejskiej z sieci WLAN możesz korzystać bez ograniczeń wewnątrz budynków.

#### *—NIEPEŁNOSPRAWNI RUCHOWO LUB PSYCHICZNIE—*

Urządzenie nie powinno być obsługiwane przez osoby (w tym także dzieci) o ograniczonych predyspozycjach ruchowych lub psychicznych, a także przez osoby bez doświadczenia w obsłudze sprzętu elektronicznego. Mogą one z niego korzystać tylko pod nadzorem osób odpowiadających za ich bezpieczeństwo. Urządzenie nie jest zabawką. Przewody i foliowe elementy opakowania mogą owinąć sięwokół szyi dziecka i spowodować uduszenie lub inny rozstrój zdrowia. Dla bezpieczeństwa dzieci przechowuj urządzenie i jego akcesoria poza ich zasięgiem.

#### *—AKUMULATORY I AKCESORIA—*

Unikaj wystawiania akumulatora na działanie bardzo niskich lub bardzo wysokich temperatur (poniżej 0°C / 32°F lub powyżej 40°C / 104°F). Ekstremalne temperatury mogą mieć wpływ na pojemność i żywotność akumulatora. Unikaj narażania akumulatora na kontakt z płynami i metalowymi przedmiotami, gdyż może to doprowadzić do całkowitego lub częściowego uszkodzenia akumulatora. Akumulatora używaj tylko zgodnie z jego przeznaczeniem. Nie niszcz, nie uszkadzaj ani nie wrzucaj akumulatora do ognia – może to być niebezpieczne i spowodować pożar. Zużyty lub uszkodzony akumulator należy umieścić w specjalnym pojemniku. Nie należy ładować akumulatora dłużej niż 1 dzień. Zamontowanie akumulatora nieodpowiedniego typu grozi jego wybuchem. Nie otwieraj akumulatora. Utylizuj akumulator zgodnie z instrukcją. Nieużywaną ładowarkę odłączaj od zasilania. Wprzypadku uszkodzenia przewodu ładowarki nie naprawiaj go, tylko wymień ją na nową. Używaj tylko oryginalnych akcesoriów producenta.

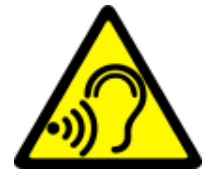

#### *—SŁUCH—*

Aby uniknąć uszkodzenia słuchu, nie używaj urządzenia na wysokim poziomie głośności przez dłuższy czas, ani nie przykładaj włączonego urządzenia bezpośrednio do ucha.

**PL © 2022 techBite**. Wszystkie prawa zastrzeżone. **ARC 11.6 128GB HD**

# <span id="page-4-0"></span>**3. Korzystanie z instrukcji obsługi**

Urządzenie oraz zrzuty ekranu zamieszczone w tej instrukcji obsługi mogą się różnić od rzeczywistego produktu. Akcesoria dołączone do laptopa mogą wyglądać inaczej niż na ilustracjach zamieszczonych w niniejszej instrukcji.

W instrukcji obsługi zostały opisane opcje znajdujące się w systemie MicrosoftWindows 10. Opcje te mogą się różnić, w zależności od wersji systemu operacyjnego i aplikacji, które będą zainstalowane w urządzeniu.

Obszerny poradnik dotyczący obsługi i elementów systemu Microsoft Windows 10 znajduje się pod poniższym adresem:

# **https://support.microsoft.com/pl-**

**pl/products/windows?os=windows-10**

Można do niego dotrzeć skanując prezentowany poniżej kod QR.

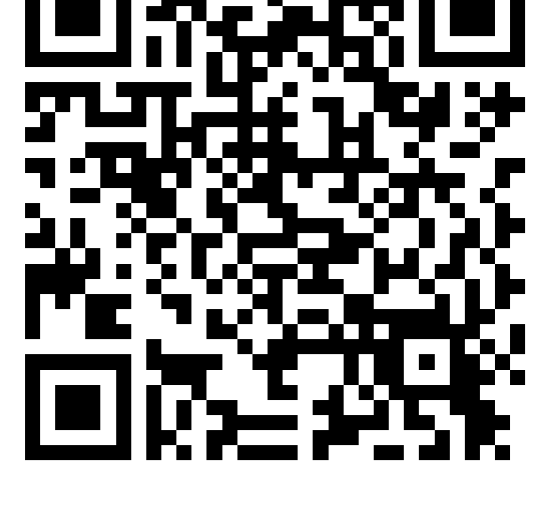

# <span id="page-4-1"></span>**4. Ważne informacje**

Większość aplikacji, które mogą być zainstalowane na urządzeniu to aplikacje z Microsoft Store. Aplikacje instalowane na urządzeniu mogą się różnić w zależności od kraju, regionu i parametrów technicznych sprzętu. Producent nie ponosi odpowiedzialności za problemy spowodowane przez oprogramowanie innych firm. Producent nie odpowiada za nieprawidłowości, które mogą się pojawić podczas edytowania ustawień rejestru i modyfikowania oprogramowania systemu operacyjnego. Próby wprowadzania zmian w systemie operacyjnym mogą być przyczyną nieprawidłowego działania urządzenia i aplikacji oraz podstawą do unieważnienia gwarancji.

# <span id="page-4-2"></span>**5. Specyfikacja techniczna**

# $11,6"$

# **Ekran dotykowy o przekątnej 11,6"i rozdzielczości 1366x768 px**

Nowoczesny wyświetlacz zapewnia głębokie barwy i szeroki kąt widzenia, co pozwoliWam docenić filmy, zdjęcia i gry w niesamowitych, realnych i soczystych kolorach.

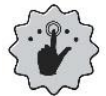

# **Multi-Touch**

Ekran dotykowy zapewnia niesamowitą frajdę w pracy z ARC 11.6. Graj, pisz, rysuj, obracaj obrazy, mapy - wszystko to na znakomitej jakości pojemnościowym ekranie.

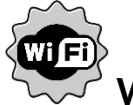

# **Wi-Fi**

Laptop ARC 11.6 wyposażony jest w łączność Wi-Fi, zapewniającą transmisję danych z prędkościami zgodnymi ze standardami 802.11 b/g/n.

Dzięki temu możesz bezprzewodowo łączyć się z wszechobecnymi hot spotami oraz z siecią domową. Odbieraj i wysyłaj dane, programy i pliki bez ograniczeń do sieci i na inne urządzenia.

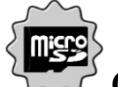

### **Czytnik kart microSD do 128 GB**

Laptop ARC 11.6 nie ma kłopotów z pojemnością pamięci. Stosuj wymienne karty microSD i nie przejmuj się tym, gdzie zapiszesz muzykę, filmy i zdjęcia.

# <span id="page-5-0"></span>**5.1 Dane techniczne**

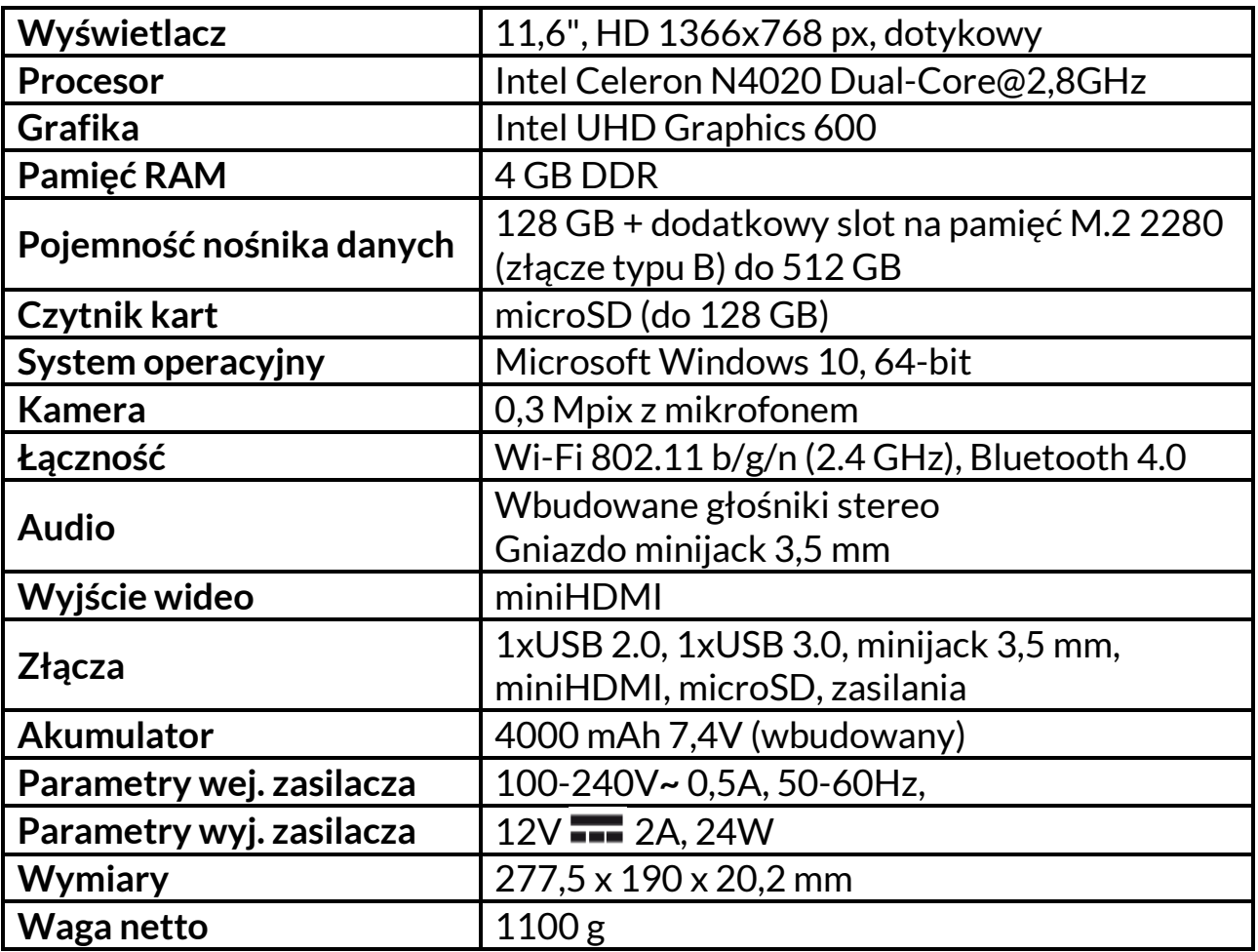

# <span id="page-5-1"></span>**5.2 Zawartość zestawu**

- Laptop ARC 11.6 128GB HD
- Zasilacz sieciowy
- Instrukcja obsługi

*Jeśli brakuje którejkolwiek z powyższych pozycji lub jest ona uszkodzona, skontaktujsię ze sprzedawcą.*

*Radzimy zachować opakowanie na wypadek ewentualnejreklamacji. Przechowuj opakowanie z dala od zasięgu dzieci.*

*Zutylizuj opakowanie zgodnie z lokalnymi przepisami w sytuacji, gdy nie jest już ono potrzebne.*

# <span id="page-6-0"></span>**6. Wygląd laptopa**

# <span id="page-6-1"></span>**6.1 Ekran i pulpit roboczy**

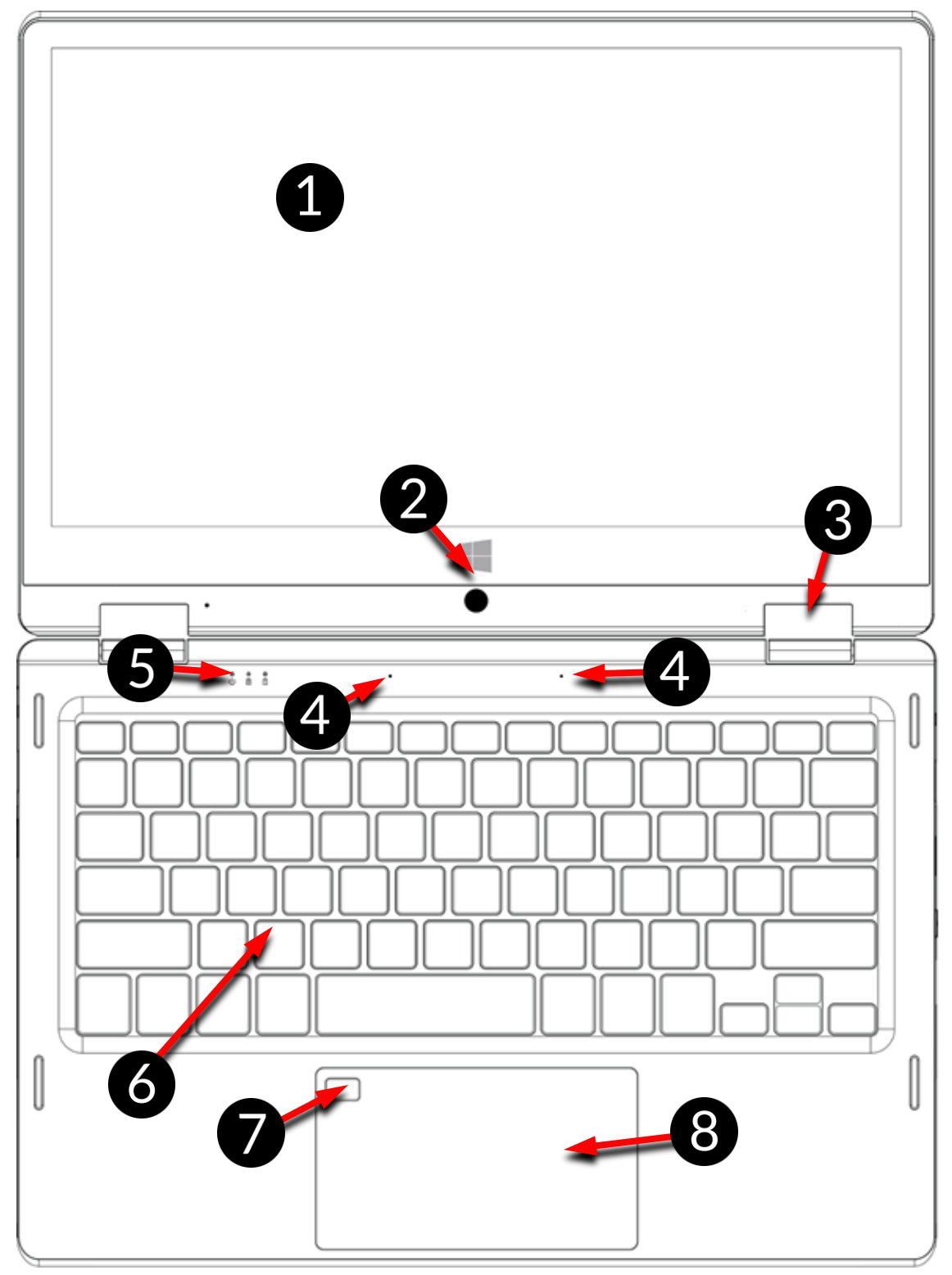

- 1. Ekran
- 2. Kamera
- 3. Zawias
- 4. Mikrofony
- 5. Diody stanu pracy
- 6. Klawiatura
- 7. Czytnik linii papilarnych
- 8. Panel dotykowy

<span id="page-7-0"></span>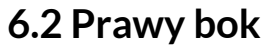

<span id="page-7-2"></span><span id="page-7-1"></span>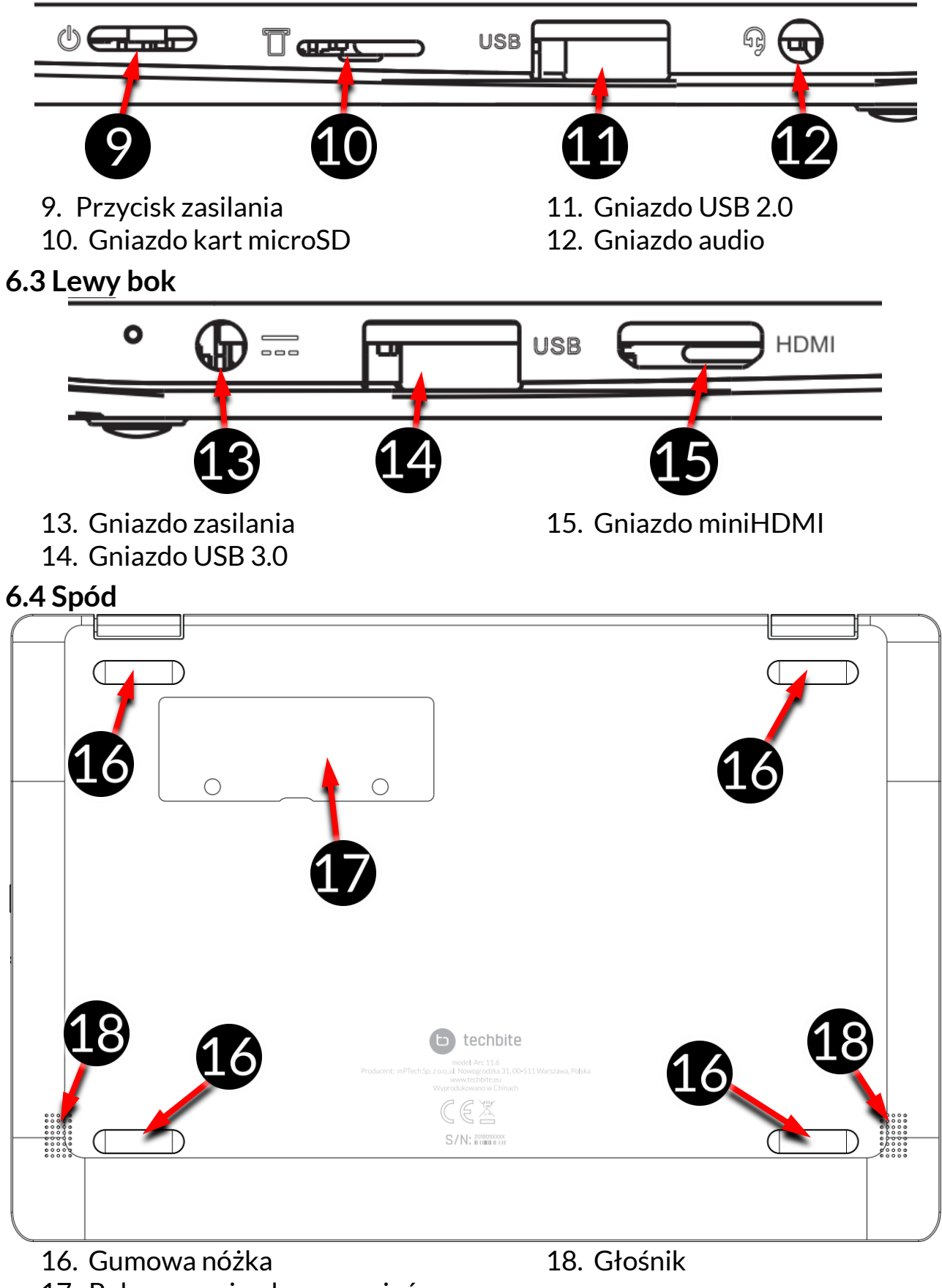

17. Pokrywa gniazda na pamięć

# <span id="page-8-0"></span>**7. Przed pierwszym uruchomieniem**

*Przed pierwszym włączeniem urządzenia należy naładować akumulator przy użyciu zasilacza z zestawu. Należy używać wyłącznie zasilaczy zalecanych przez producenta. Używanie niezgodnych zasilaczy może spowodować eksplozję akumulatora albo uszkodzenie urządzenia. W razie wątpliwości skontaktuj się ze sprzedawcą lub serwisem producenta. Gdy akumulator jest bliski rozładowania, wyświetlany jest komunikat o niskim poziomie jego naładowania. Aby kontynuować korzystanie z urządzenia, należy naładować jego akumulator. Po całkowitym rozładowaniu akumulatora urządzeniemoże nie dać się włączyć nawet wtedy, gdy jest ładowane. Należy przez kilka minut ładować akumulator.*

Aby naładować akumulator podłączwtyczkę na przewodzie zasilacza do gniazda zasilania (13) w urządzeniu.

*Nie używaj zbyt dużejsiły, gdyżmoże to spowodować uszkodzenie urządzenia lub zasilacza. Uszkodzenia wynikające z nieprawidłowej obsługi nie są objęte gwarancją.*

Podłącz zasilacz do gniazda sieciowego.

*Podczas ładowania urządzenie może się nagrzewać. To normalne zjawisko, które nie powinno wpływać na trwałość ani wydajność urządzenia.*

*Jeżeli urządzenie nie jest prawidłowo ładowane lub występują inne problemy z akumulatorem, należy dostarczyć je wraz z zasilaczem do centrum serwisowego producenta.*

# <span id="page-8-1"></span>**8. Klawiatura**

Klawiatura w laptopie ma standardowy układ QWERTY. Dodatkowo znajdują się w prawym dolnym rogu przyciski kierunkowe. Za pomocą klawiatury wprowadzane są teksty.

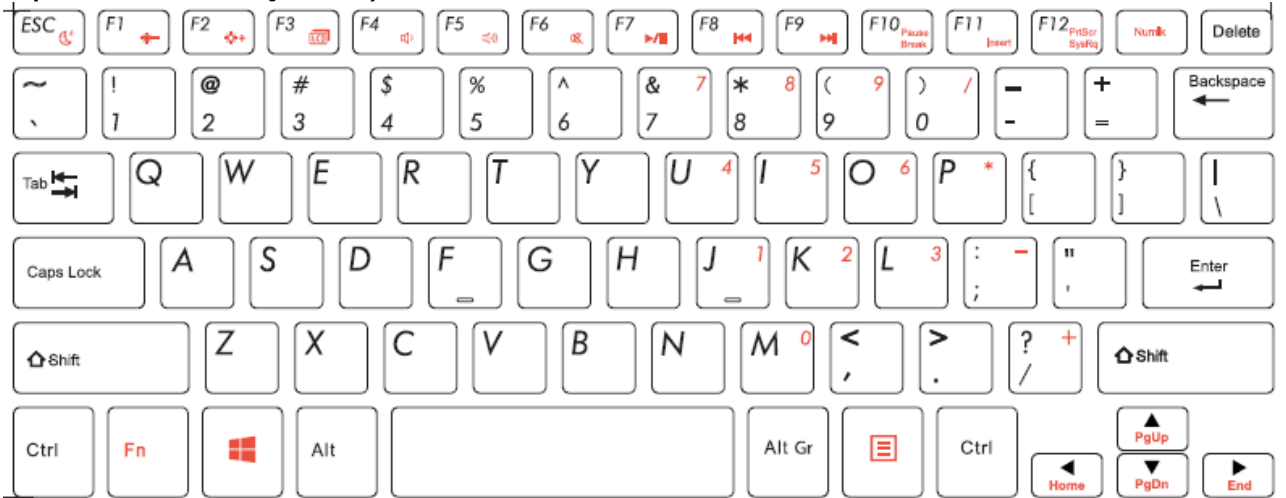

Dzięki kombinacjom niektórych klawiszy z przyciskiem **Fn** możliwe jest wykorzystanie dodatkowych funkcji urządzenia i systemu Microsoft Windows. Dodatkowe funkcje to między innymi uruchamianie trybu uśpienia, zwiększanie lub zmniejszanie głośności i jasności ekranu, wyciszanie multimediów

i sterowanie nimi, przełączanie wyświetlania pomiędzy wbudowanym a opcjonalnie podłączonym do gniazda miniHDMI ekranem, obsługa klawiatury numerycznej.

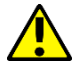

*Wersje językowe klawiatur przeznaczone na rynki lokalne mogą różnić się od siebie.*

# <span id="page-9-0"></span>**9. Przełączanie trybów laptopa i tabletu**

Urządzenie może pracować zarówno jako laptop oraz tablet. Wszystko dzięki dotykowemu ekranowi oraz systemowi zawiasów pozwalających obracać ekran w stosunku do podstawy o 360 stopni. Wbudowany czujnik położenia sprawia, że obraz na ekranie dopasowuje się do pozycji,wktórej urządzenie jesttrzymane lub oparte o blat.

*Urządzenie powinno być ustawiane w miejscach, w których nie ma ryzyka, że spadnie, zsunie się lub zostanie potrącone. Wszelkie uszkodzenia mechaniczne nie podlegają gwarancji.*

# <span id="page-9-1"></span>**10. Korzystanie z ekranu dotykowego**

Ekran dotykowy laptopa umożliwia łatwe wybieranie elementów lub wykonywanie operacji. Sterowanie ekranem dotykowym umożliwiają wymienione poniżej czynności.

# <span id="page-9-2"></span>**10.1 Dotknięcie**

Dotknij jeden raz, aby uruchomić opcję, aplikacie, menu.

#### <span id="page-9-3"></span>**10.2 Przesunięcie**

Szybko przesuń w górę, dół, lewo lub prawo, aby przesunąć listę lub ekran.

#### <span id="page-9-4"></span>**10.3 Przytrzymanie i przesunięcie**

Dotknij elementu (na przykład ikony) i przytrzymaj go przez około 1 sekundę, aby móc przesunąć lub przenieść do usunięcia, deinstalacji.

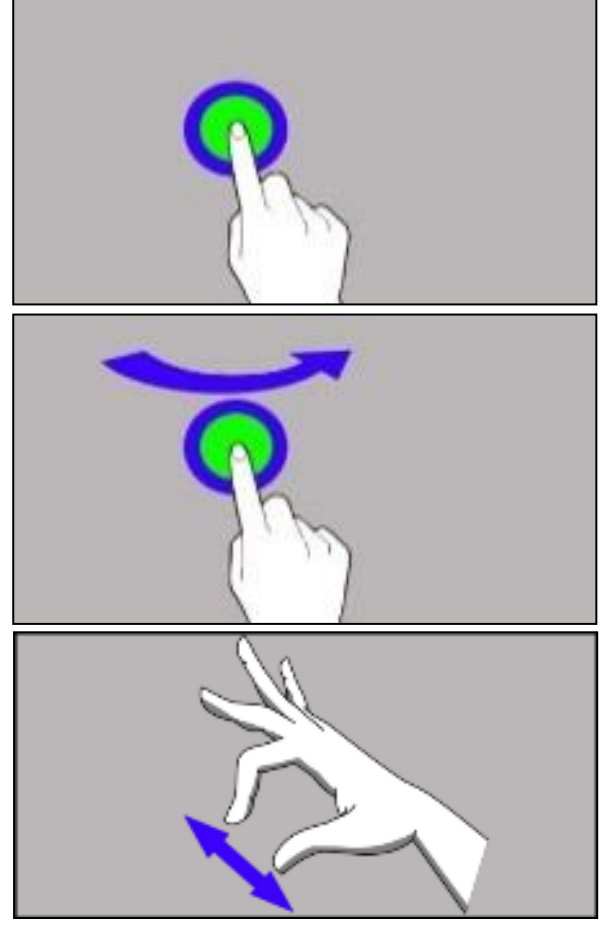

#### <span id="page-10-0"></span>**10.4 Rozsuwanie i zsuwanie**

Dotknij ekranu dwoma palcami rozsuwaj je lub zsuwaj, aby powiększyć lub zmniejszyć zdjęcie albo mapę.

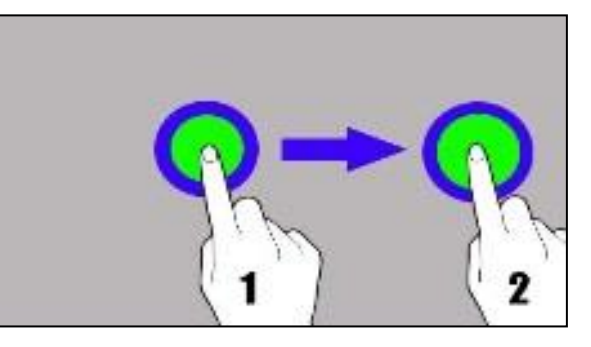

*Ekran dotykowy urządzenia zostanie wyłączony po pewnym czasie braku aktywności. Aby włączyć ekran, naciśnij przycisk zasilania.*

# <span id="page-10-1"></span>**11. Podstawowa obsługa systemu operacyjnego Windows 10**

W urządzeniu zainstalowany jest system operacyjny Microsoft Windows 10.

*Aby móc pracować z systemem Microsoft Windows 10 należy mieć lub założyć konto Microsoft i zalogować się na nie przy pierwszym uruchomieniu systemu operacyjnego.*

#### <span id="page-10-2"></span>**11.1 Włączanie urządzenia**

Aby włączyć urządzenie należy krótko przycisnąć włącznik (9).

#### <span id="page-10-3"></span>**11.2 Ekran startowy - pulpit**

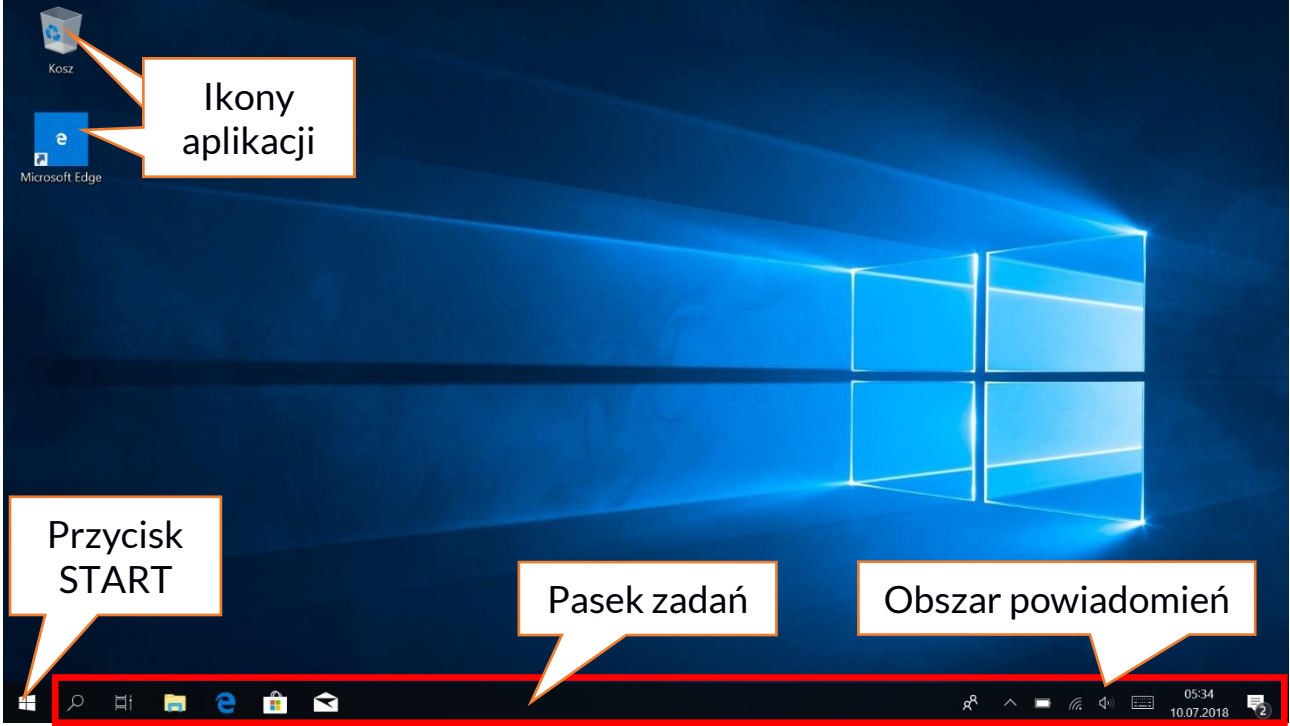

Ekran startowy zawiera ikony aplikacji, przycisk START (lewy dolny róg ekranu) oraz pasek zadań (na dole ekranu, po prawej od przycisku START). Na ekranie można umieszczać ikony aplikacji, skróty do aplikacji lub dokumentów, linki do stron internetowych, widgety, etc. Na pasku zadań także można umieszczać skróty do aplikacji i stron WWW, ale też pojawiają się tam ikony symbolizujące otwarte i aktywne aplikacje. Przycisk START wywołuje menu startowe.

**PL © 2022 techBite**. Wszystkie prawa zastrzeżone. **ARC 11.6 128GB HD**

### <span id="page-11-0"></span>**11.3 Menu startowe**

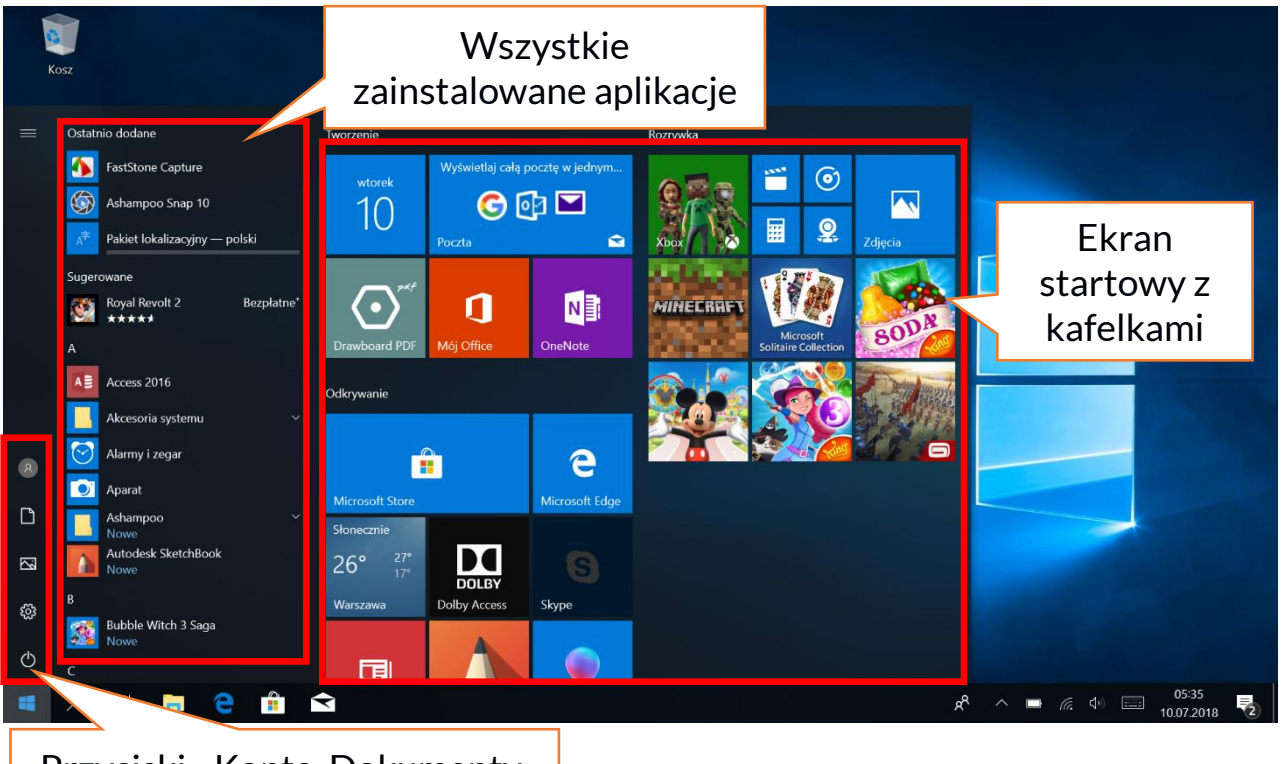

Przyciski - Konta, Dokumenty, Obrazy, Ustawienia, Zasilanie

Menu startowe pozwala na uruchamianie zainstalowanych w komputerze aplikacji (programów). W tej wersji systemu łączy zalety menu znanego z systemu Windows 7 i starszych z nowoczesnym kafelkowym menu znanym z Windows 8 i 8.1. Po lewej znajdują się przyciski przenoszące do menu zarządzającego kontami użytkownika, dokumentami, obrazami, ustawieniami systemu oraz zasilania (tu można komputer uśpić, wyłączyć lub uruchomić ponownie).

Na środku zaznaczyliśmy listę wszystkich zainstalowanych w komputerze programów. Można ją przewijać w dół i w górę, dzięki czemu użytkownik ma dostęp do wszystkich aplikacji. Na górze tego obszaru są umieszczone ostatnio zainstalowane i najczęściej używane programy. Są także aplikacje do instalacji sugerowane przez Microsoft Store. Poniżej znajduje się lista alfabetycznie posortowanych programów.

Po prawej znajduje się ekran startowy z kafelkami. Jest to alternatywny sposób uruchamiania zainstalowanych aplikacji. Kafelki mają zastosowanie także w trybie tabletu.

# <span id="page-11-1"></span>**11.4 Pasek zadań**

Pasek zadań znajduje się na dole ekranu startowego – pulpitu. Po lewej stronie znajduje się przycisk START. Kolejną ikoną jest lupa, pozwalająca na szybkie wyszukiwanie aplikacji zainstalowanych w systemie – jeśli znana jest ich nazwa. Kolejna ikonka uruchamia chronologiczny widok działań uruchamianych na komputerze. Potem znajdują się ikony aplikacji, które można umieszczać i kasować samemu. Pozwalają one na szybkie uruchamianie aplikacji. Tutaj także

pojawiają się czasowo ikony uruchamianych programów, które znikają po ich zamknięciu. Dzięki temu łatwiej zorientować się w tym, które programy są aktywne. Po prawej stronie paska zadań znajduje się obszar powiadomień.

#### <span id="page-12-0"></span>**11.5 Obszar powiadomień**

Obszar powiadomień to miejsce, gdzie znajdują się ikony aplikacji pracujących w tle. Ikona zasilania prezentuje poziom naładowania akumulatora oraz to, czy działa ładowanie po podłączeniu zasilacza. Kolejna ikona pozwala wyświetlić i kontrolować łączność Wi-Fi, następna odpowiada za głośność multimediów. Ikona klawiatury dotykowej pozwala aktywować ją w trybie laptopa i tabletu. Potem prezentowany jest czas i data. Całość zamyka ikona Centrum akcji.

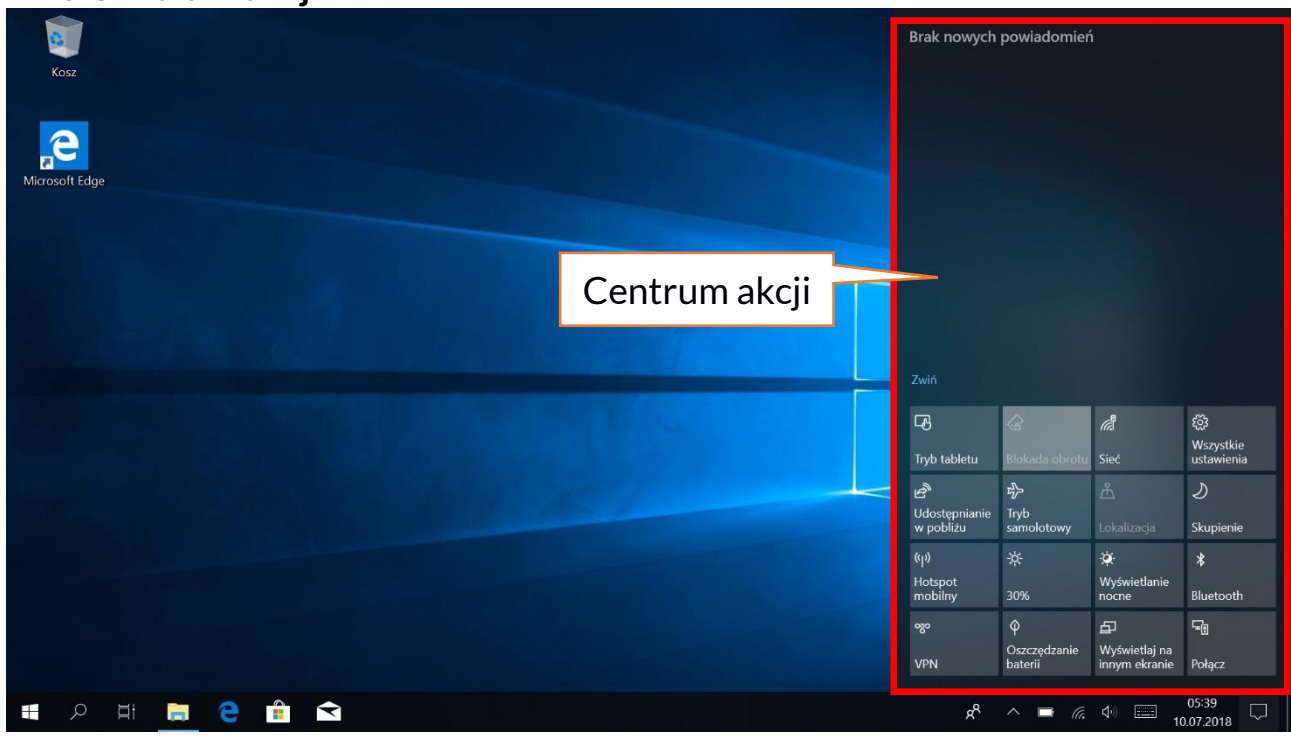

# <span id="page-12-1"></span>**11.6 Centrum akcji**

Centrum akcji pozwala przejrzeć komunikaty, które wysyła system w związku z działaniami systemu i przedstawia opisy występujących problemów.

Poniżej znajdują się kafelki pozwalające uruchamiać szybko niektóre funkcje komputera lub dające dostęp do przydatnych menu. Znajduje się tutaj także przycisk Tryb tabletu, który przełącza pulpit systemu na adekwatny do sterowania dotykowym ekranem.

#### <span id="page-12-2"></span>**11.7 Tryb tabletu**

Po użyciu przycisku Tryb tabletu pulpit przechodzi w tryb obsługi urządzenia tylko przez ekran dotykowy. Czułość ekranu się zwiększa, a zamiast menu start pojawiają się na ekranie kafelki. Można wtedy odwrócić ekran urządzenia tak, aby używać urządzenia jak tabletu. W tym położeniu blokowana jest klawiatura notebooka, dzięki czemu nie ma ryzyka wywołania niepożądanej akcji. Odwracając ekran do pozycji, w której standardowo używa się laptopa system

zapyta owyłączenie Trybu tabletu – można to ustawić również na automatyczne przełączanie. Po wyłączeniu Trybu tabletu, pulpit zmieni się z kafelkowego na ikonowy i aktywowana zostanie klawiatura, a czułość ekranu się zmniejszy.

<span id="page-13-0"></span>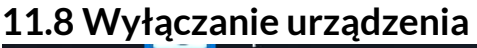

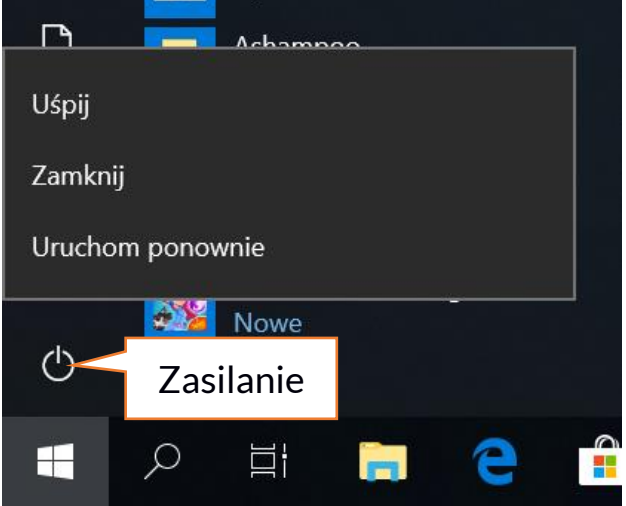

Aby uśpić, wyłączyć lub uruchomić ponownie laptop, należy wybrać menu start i z niego ikonę zasilania. Pojawi się menu pozwalające wybrać jedną z pożądanych akcji.

Wybranie opcji **Uśpij** spowoduje zatrzymanie pracy dysku oraz wygasi ekran urządzenia, co pozwoli zaoszczędzić energię bez konieczności wyłączania komputera.

Powrót z uśpienia jest szybszy niż włączanie laptopa.

Wybranie opcji **Zamknij** spowoduje całkowite wyłączenie laptopa.

Wybranie opcji **Uruchom ponownie** spowoduje wyłączenie i automatyczne ponowne włączenie laptopa.

# <span id="page-13-1"></span>**12. Montaż dodatkowej pamięci M.2 2280 (B lub B/M)**

Pamięć urządzenia można rozszerzyć montując w gnieździe znajdującym się na spodniej stronie pod przykręcaną osłoną moduł M.2 2280 ze złączem w formacie B lub B/M.

*Format B/M jest uniwersalny i może być wykorzystywany zarówno w gniazdach B i M. Format M nie może być wykorzystany w tym urządzeniu. Formaty różnią się od siebie umieszczeniem wcięcia oraz ilością połączeń.*

*Kupując moduł rozszerzający pamięć koniecznie poproś sprzedawcę o sprawdzenie, czy pasuje do gniazda w Twoim urządzeniu i czy działa poprawnie.*

*Nie wkładaj modułu pamięci na siłę, gdyż możesz uszkodzić moduł oraz gniazdo, co może doprowadzić do utraty gwarancji na urządzenie.*

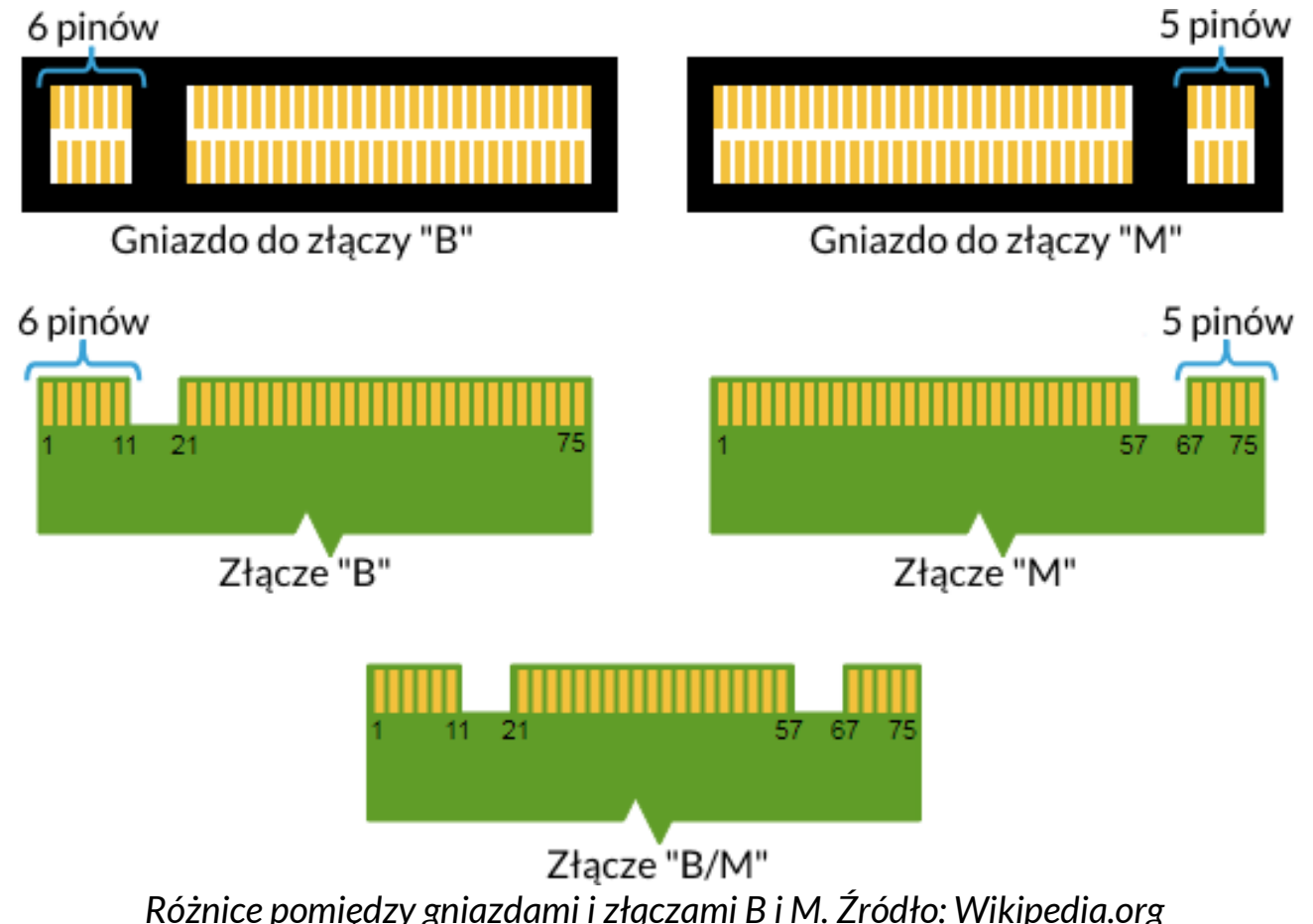

Aby zamontować pamięć w urządzeniu należy zamknąć klapę i ułożyć na niej urządzenie. Najlepiej robić to na miękkiej, stabilnej i płaskiej powierzchni

(np. suchy ręcznik na blacie stołu lub biurka), aby nie porysować obudowy.

Zlokalizuj osłonę pamięci przymocowaną dwoma śrubkami.

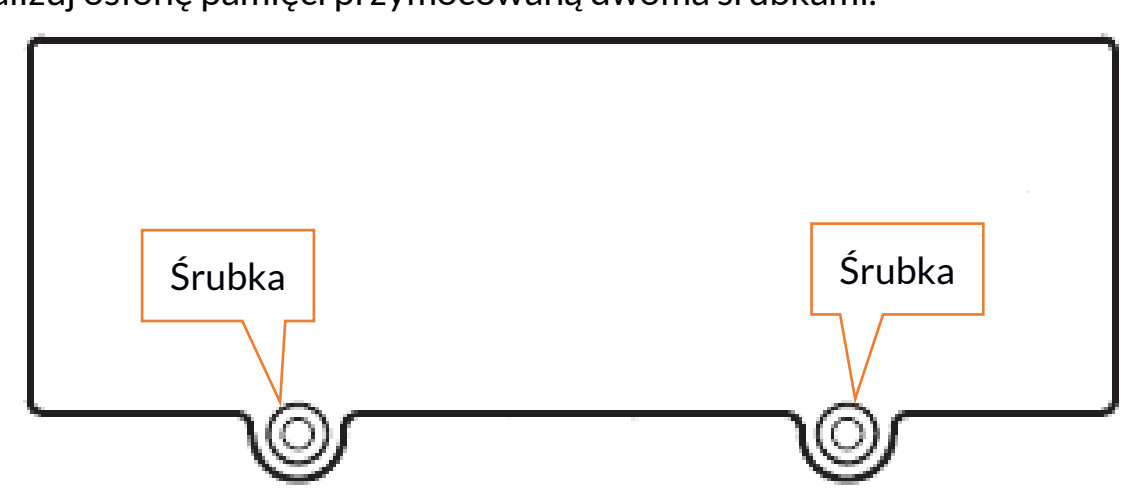

Małym śrubokrętem krzyżakowym odkręć obydwie śrubki. Delikatnie podważ osłonę w miejscu, gdzie znajduje się wycięcie i zdejmij ją.

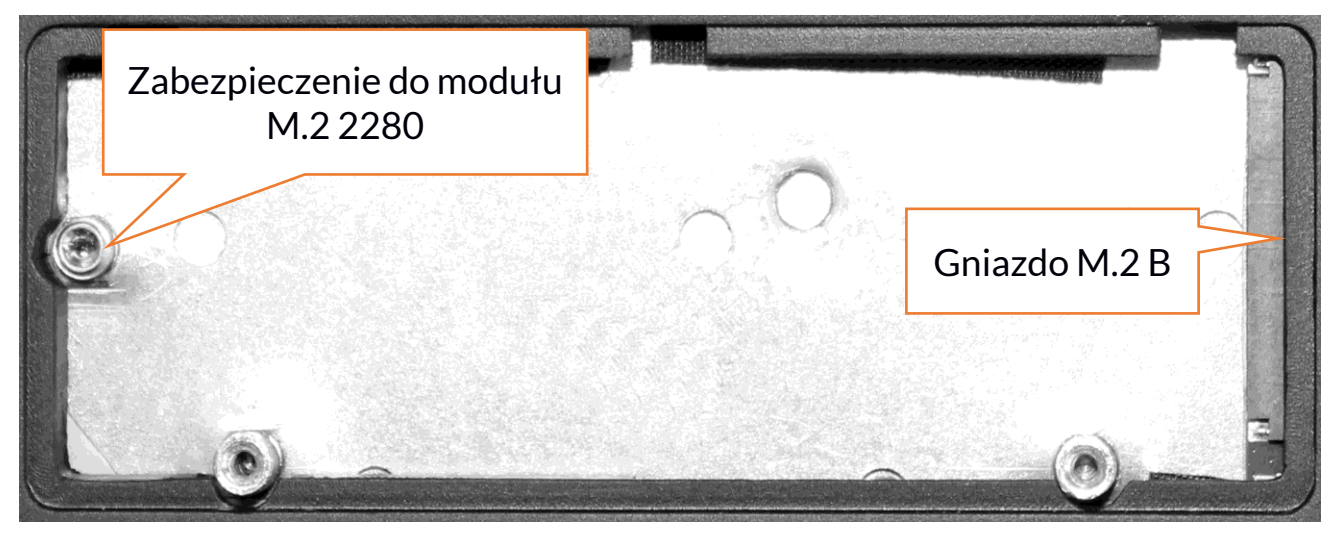

Odkręcić śrubkę zabezpieczającą i wyjmij ją. Wsuń delikatnie moduł M.2 2280 do złącza tak, aby wycięcie w module pasowało do wypustki w gnieździe. Zabezpiecz moduł przykręcając go delikatnie śrubką do obudowy. Załóż pokrywę komory i dokręć śrubki, które ją zabezpieczają.

Za pomocą narzędzia znajdującego się w:

#### *Panel sterowania \ Wszystkie elementy Panelu sterowania \ Narzędzia administracyjne \ Zarządzanie komputerem \ Zarządzanie dyskami*

Możesz zakładać i kasować partycje na nowym dysku. Po założeniu partycji w systemie operacyjnym odnajdź nowy dysk i sformatuj go zgodnie z własnymi preferencjami.

*Odradzamy jakiekolwiek manipulowanie parametrami "Dysku 0", czyli systemowego, gdyż wszelkie problemy spowodowane ingerencją w jego strukturę mogą skutkować unieważnieniem gwarancji.*

# <span id="page-15-0"></span>**13. Funkcja Hello i korzystanie z czytnika linii papilarnych 13.1 Funkcja Hello**

<span id="page-15-1"></span>Po włączeniu funkcji Windows Hello użytkownik może logować się z wykorzystaniem rozpoznawania linii papilarnych. Pozwala to na szybsze i bezpieczniejsze logowanie się do systemu operacyjnego, a także do wybranych aplikacji lub witryn internetowych. Aby włączyć i skonfigurować tę funkcję należy uruchomić **Start > Ustawienia > Konta > Opcje logowania.**

# Opcje logowania

#### Zarządzaj sposobem logowania do swojego urządzenia

Wybierz opcję logowania, aby ją dodać, zmienić lub usunąć.

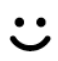

Rozpoznawanie twarzy przez funkcję Windows Hello Ta opcja jest aktualnie niedostępna. Kliknij, aby dowiedzieć się więcej.

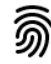

Rozpoznawanie linii papilarnych przez funkcie Windows Hello Ta opcja jest aktualnie niedostępna. Kliknij, aby dowiedzieć się więcej.

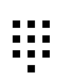

Kod PIN funkcji Windows Hello

Ta opcja jest aktualnie niedostępna. Kliknij, aby dowiedzieć się więcej.

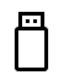

Klucz zabezpieczeń

Zaloguj się przy użyciu fizycznego klucza zabezpieczeń

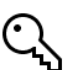

Hasło

Zaloguj się przy użyciu hasła do konta

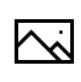

#### Hasło obrazkowe

Ta opcja jest aktualnie niedostępna. Kliknij, aby dowiedzieć się więcej.

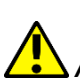

*Aby móc korzystać z innych opcji logowania należy ustawić hasło do konta.*

# <span id="page-16-0"></span>**13.2 Czytnik linii papilarnych**

Urządzenie wyposażone jest w czytnik linii papilarnych umieszczony w lewym górnym rogu panelu dotykowego. Można użyć go do zabezpieczenia systemu operacyjnego przed niepowołanym dostępem na równi z hasłem, kodem PIN lub inną formą zabezpieczenia.

Aby włączyć i skonfigurować tę funkcję należy uruchomić

#### **Start > Ustawienia > Konta > Opcje logowania.**

Pojawi się ekran taki, jak na ilustracji powyżej.

Wybierz opcję **Rozpoznawanie linii papilarnych przez funkcję Windows Hello**. Pojawi się ekran taki, jak prezentujemy poniżej.

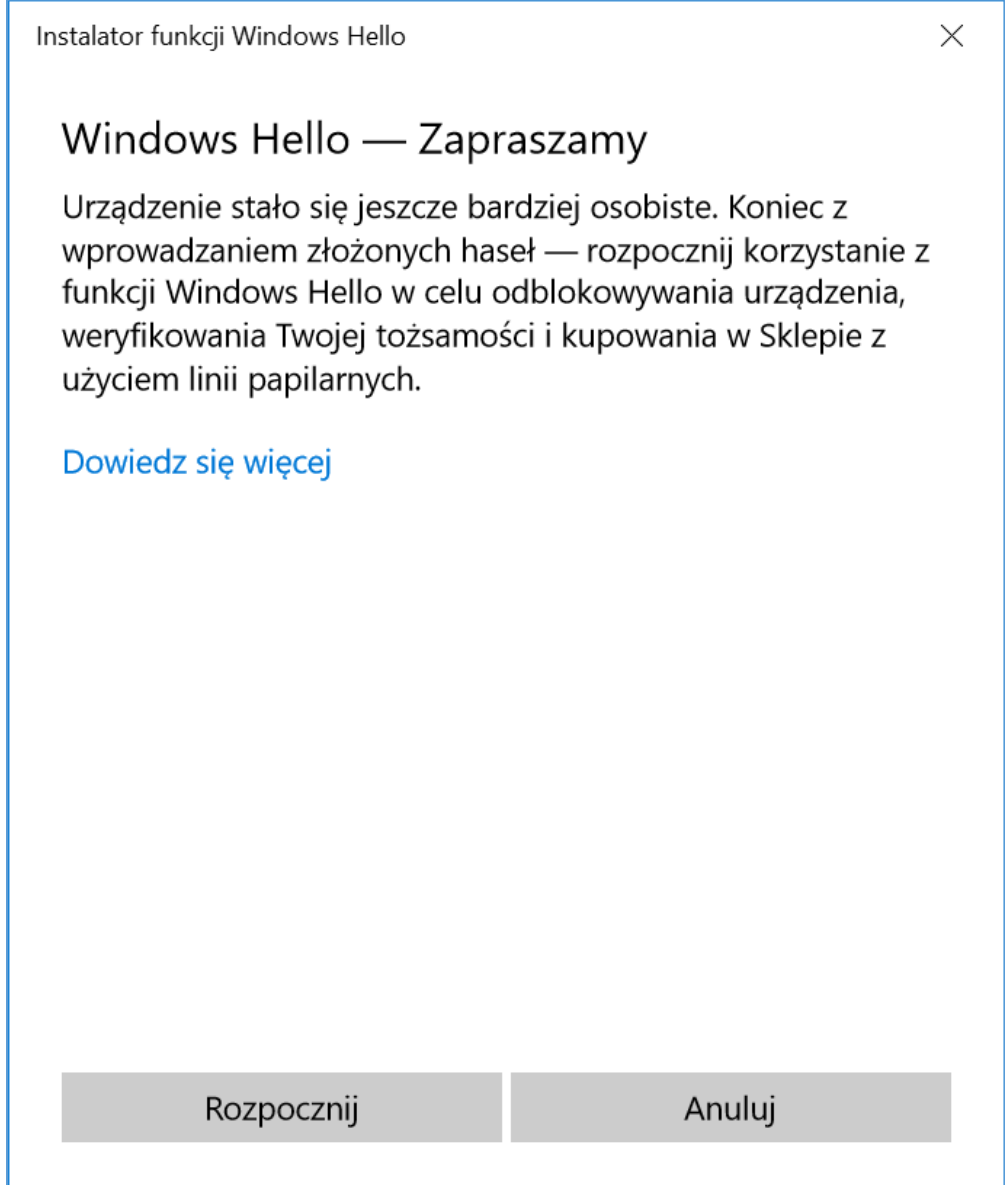

Wybierz opcje **Rozpocznij**.

Pojawi się ekran taki, jak prezentujemy poniżej.

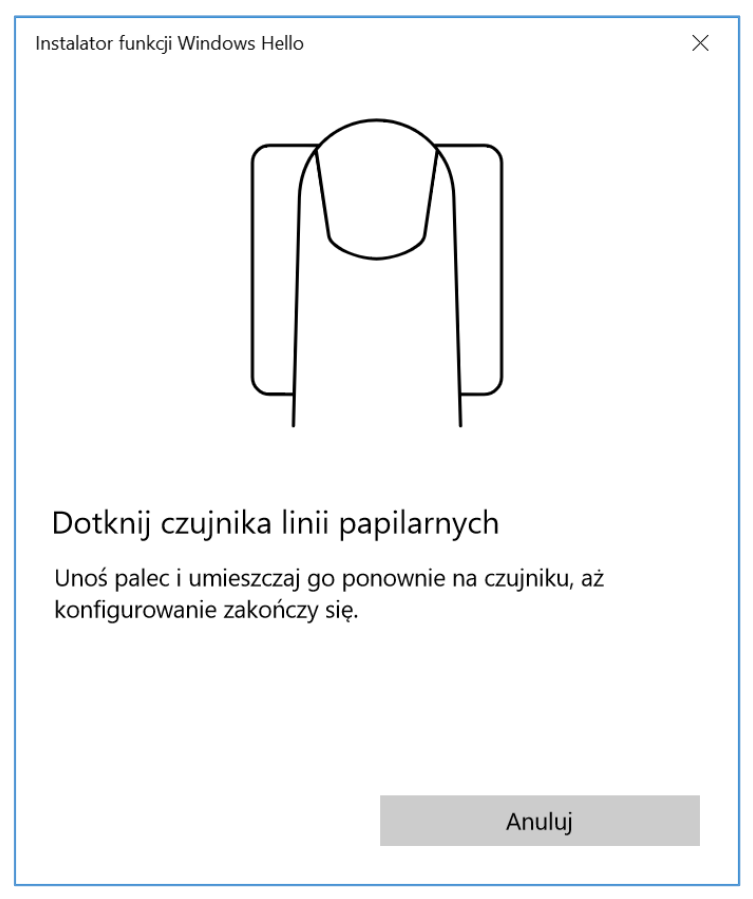

Dotknij czytnika palcem, którego będziesz używał do odblokowywania systemu operacyjnego. Pojawi się ekran taki, jak prezentujemy poniżej.

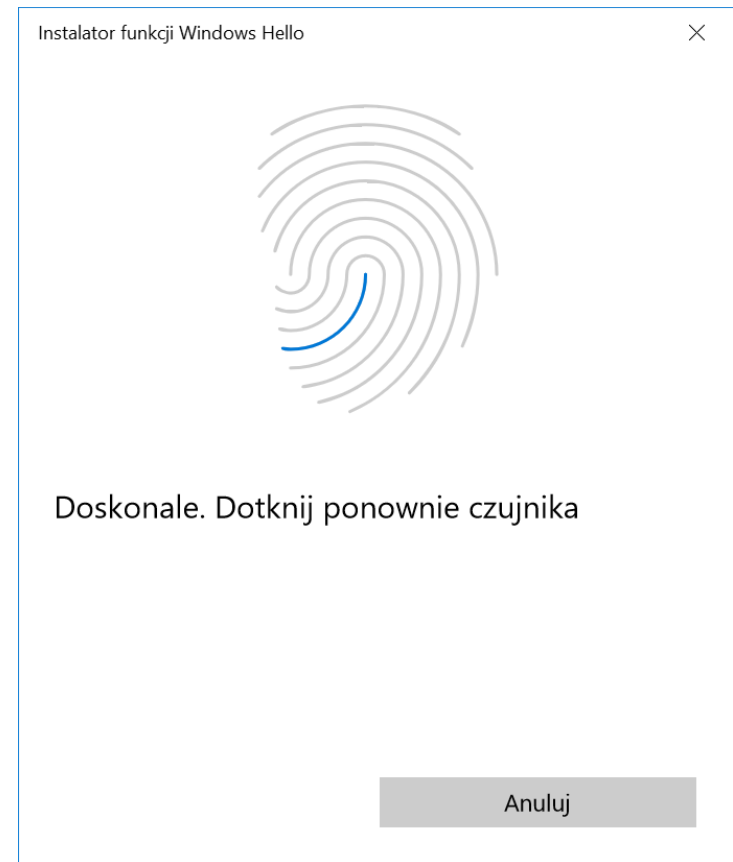

Postępuj zgodnie z opisami i sugestiami kreatora. Przemieszczaj nieco palec w obrębie czujnika, obracaj go na boki tak, aby czujnik zebrał jak najwięcej

danych. Możesz dodać także odciski innych palców. Odciski zapisane w pamięci mogą też być usuwane w celu odświeżenia ich w bazie systemu.

# <span id="page-19-0"></span>**14. Uwagi dotyczące bezpieczeństwa**

# <span id="page-19-1"></span>**14.1 Rozwiązywanie problemów**

W razie jakichkolwiek problemów z urządzeniem przeczytaj poniższe porady i zastosuj się do podanych poniżej sugestii.

- **Karta pamięci microSD** sprawdź, czy jest ona poprawnie zamontowana w odpowiednim gnieździe microSD dla kart microSD. Jeśli to nie pomoże, to skorzystaj z innej karty pamięci o odpowiedniej klasie i pojemności.
- **Praca gniazda USB** sprawdź przewód, podłączając za jego pomocą inne urządzenie. Jeśli to nie pomoże - użyj innego przewodu.
- **Wi-Fi** sprawdź, czy laptop nie pracuje w trybie samolotowym uniemożliwia on korzystanie z jakichkolwiek funkcji sieci bezprzewodowych. Sprawdź zasięg sieci. Sprawdź, czy funkcja w urządzeniu jest uruchomiona, a parametry poprawnie ustawione. Sprawdź poprawność hasła logowania do sieci Wi-Fi.
- **Bluetooth** sprawdź, czy połączenie jest aktywowane oraz opcje widoczności urządzeń Bluetooth. Upewnij się, że obydwa urządzenia znajdują się w zasięgu połączenia Bluetooth i czy nie ma pomiędzy nimi przeszkód zakłócających pracę Bluetooth (ciekawostka – niektóre monitory LCD pochłaniają fale magnetyczne). Upewnij się, że urządzenia mają dostatecznie dużo wolnej pamięci w celu wymiany plików. Sprawdź, czy obydwa urządzenia pracują w trybie samolotowym (tryb samolotowy blokuje pracę Bluetooth).
- **Dźwięki** upewnij się, że dźwięk w laptopie nie jest wyciszony i skontroluj pozostałe ustawienia dźwięków laptopa. Sprawdź, czy do gniazda minijack 3,5 mm nie jest podłączona wtyczka przewodu słuchawek, głośników lub mikrofonu. Niektóre końcówki minijack różnią się od pozostałych, to również może być powód problemów z dźwiękiem z gniazda minijack wypróbuj inny przewód lub zastosuj przejściówkę.
- **Mimo, że akumulator jest ładowany, poziom jego naładowania nieustannie spada** – wyłącz wszystkie opcje takie jak Wi-Fi, Bluetooth, Lokalizacja, a następnie zmniejsz jasność ekranu, po czym włącz tryb samolotowy w urządzeniu i zaprzestań intensywnej pracy lub ją ogranicz na czas ładowania. Te proste kroki przyspieszają ładowanie akumulatora. Zaleca się ładować urządzenie za pomocą ładowarki dostarczonej przez producenta.

**Jeśli problem nadal występuje, to skontaktuj się z dostawcą urządzenia.**

# <span id="page-19-2"></span>**14.2 Obsługa pamięci przenośnych i kart pamięci**

• Nie wyjmuj pamięci przenośnych i kart pamięci, gdy informacje są przenoszone na nie lub wykorzystywane przez urządzenie. Może to być przyczyną utraty danych lub uszkodzenia nośników danych lub/i urządzenia.

• Nie należy dotykać styków nośników danych palcami lub metalowymi przedmiotami. W razie zabrudzenia należy wytrzeć nośniki danych suchą i miękką ściereczką.

# <span id="page-20-0"></span>**14.3 Ochrona danych osobowych i ważnych informacji**

- Zalecamy regularne wykonywanie kopii zapasowych ważnych danych. Producent nie odpowiada za utratę żadnych informacji.
- Przed sprzedażą lub odstąpieniem urządzenia skasuj wszystkie dane **i przywróć laptopa do ustawień fabrycznych**. W ten sposób możesz zabezpieczyć się przed dostępem do osobistych informacji ze strony niepowołanych osób.
- Pobierając aplikacje, zapoznaj się z wyświetlanymi na ekranie informacjami. Szczególną ostrożność należy zachować w przypadku aplikacji, które uzyskują dostęp do wielu funkcji lub do znacznej ilości informacji osobistych.
- Regularnie kontroluj konta w kwestii nieautoryzowanego lub podejrzanego wykorzystywania. Jeżeli odkryte zostaną ślady niewłaściwego wykorzystania informacji osobistych, skontaktuj się z dostawcą usługi w celu skasowania lub zmiany danych konta.
- W przypadku zgubienia lub kradzieży urządzenia natychmiast zmień hasła do kont (systemowego, pocztowych, portali społecznościowych, etc.).
- Staraj się nie korzystać z aplikacji pochodzących z nieznanych źródeł. Blokuj urządzenie za pomocą hasła, odcisku palca lub kodu PIN.
- Nie rozpowszechniaj materiałów chronionych prawem autorskim.
- Nie wolno rozprowadzać treści chronionych prawami autorskimi bez uzyskania zezwolenia posiadacza praw autorskich. Niezastosowanie się do tego zalecenia może być przyczyną naruszenia praw autorskich. Producent nie odpowiada za żadne skutki prawne nielegalnego rozpowszechniania przez użytkownika materiałów chronionych prawem autorskim.
- Korzystaj z programów antywirusowych, w których regularnie aktualizuj bazy sygnatur wirusów.

# <span id="page-20-1"></span>**14.4 Uwagi na temat poprawnego używania akumulatora**

- Jeśli poziom akumulatora jest niski, naładuj go, aby dalej używać urządzenia. Jeśli chcesz przedłużyć żywotność akumulatora, pozwalaj mu wyładować się poniżej 10% poziomu pojemności akumulatora, po czym naładuj go do pełna.
- Temperatura akumulatora ma wpływ na jego ładowanie. Zanim rozpocznie się proces ładowania, akumulator wraz z urządzeniem możesz ochłodzić lub podnieść jego temperaturę, aby była zbliżona do standardowej w warunkach pokojowych. Jeśli temperatura akumulatora przekracza 40°C, to nie może on być ładowany!
- Nie używaj uszkodzonego akumulatora!
- Żywotność akumulatora może być skrócona, jeśli jest on wystawiony na działanie bardzo niskiej lub bardzo wysokiej temperatury; powoduje to

zakłócenia w działaniu urządzenia, nawet, jeśli akumulator został naładowany poprawnie.

# <span id="page-21-0"></span>**15. Konserwacja urządzenia**

Aby przedłużyć żywotność urządzenia przestrzegaj poniższych zaleceń.

- Przechowuj urządzenie oraz jego akcesoria z dala od zasięgu dzieci.
- Unikaj kontaktu urządzenia z cieczami, gdyż może to powodować uszkodzenia części elektronicznych urządzenia.
- Unikaj bardzo wysokich temperatur, gdyż mogą one powodować skrócenie żywotności elektronicznych komponentów urządzenia, stopić części z tworzyw sztucznych i zniszczyć akumulator.
- Nie próbuj rozmontowywać urządzenia. Nieprofesjonalna ingerencja w urządzenie może je poważnie uszkodzić lub zniszczyć.
- Do czyszczenia urządzenia używaj tylko suchej i miękkiej ściereczki.
- Używaj jedynie oryginalnych akcesoriów. Złamanie tej zasady może spowodować unieważnienie gwarancji.

Opakowania można poddać recyklingowi zgodnie z lokalnymi przepisami.

Symbol oznaczający tekturę płaską.

# <span id="page-21-1"></span>**16. Bezpieczeństwo otoczenia**

**PAP** 

Wyłącz urządzenie w miejscach, gdzie zakazane jest jego używanie lub gdzie może powodować zakłócenia i niebezpieczeństwo. Używanie wszelkich urządzeń wykorzystujących fale radiowe powoduje zakłócenia w pracy urządzeń medycznych (np. rozruszników serca), jeśli nie są one prawidłowo zabezpieczone (w razie wątpliwości, skonsultuj się z lekarzem lub producentem urządzenia medycznego), jest zabronione. W miejscach użytkowania urządzeń należy przestrzegać przepisów krajowych i lokalnych.

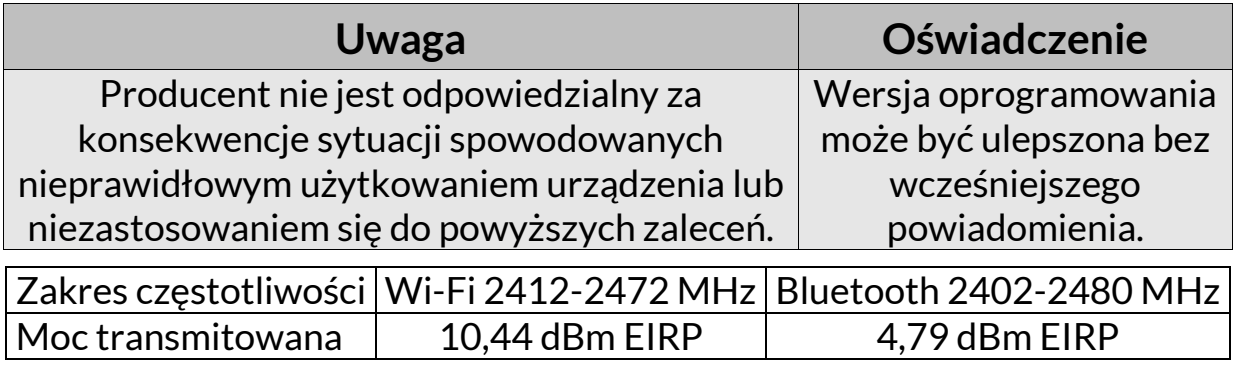

# <span id="page-22-0"></span>**17. Korzystanie z instrukcji**

# <span id="page-22-1"></span>**17.1 Zgody**

Bez uprzedniej pisemnej zgody producenta żadna część niniejszej instrukcji obsługi nie może być powielana, rozpowszechniana, tłumaczona ani przekazywana w jakiejkolwiek formie czy przy użyciu jakichkolwiek środków elektronicznych bądź mechanicznych, w tym przez tworzenie fotokopii, rejestrowanie lub przechowywanie w jakichkolwiek systemach przechowywania i udostępniania informacji.

# <span id="page-22-2"></span>**17.2 Wygląd**

Urządzenie oraz zrzuty ekranu zamieszczone w tej instrukcji obsługi mogą się różnić od rzeczywistego produktu. Akcesoria dołączone do zestawu mogą wyglądać inaczej niż na ilustracjach zamieszczonych w niniejszej instrukcji.

# <span id="page-22-3"></span>**17.3 Znakitowarowe**

- Wi-Fi® oraz logo Wi-Fi to zastrzeżone znaki towarowe stowarzyszenia Wi-Fi Alliance.
- Wszelkie inne znaki towarowe i prawa autorskie należą do odpowiednich właścicieli.

# <span id="page-22-4"></span>**18. Prawidłowa utylizacja zużytego sprzętu**

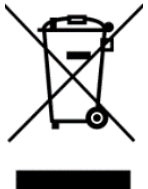

Urządzenie oznaczone jest symbolem przekreślonego kontenera na śmieci, zgodnie z Dyrektywą Europejską 2012/19/UE o zużytym sprzęcie elektrycznym i elektronicznym (Waste Electrical and Electronic Equipment – WEEE). Produktów oznaczonych tym symbolem po upływie okresu użytkowania nie należy utylizować lub wyrzucać wraz z innymi odpadami z gospodarstwa domowego. Użytkownik ma obowiązek pozbywać się zużytego sprzętu elektrycznego i elektronicznego, dostarczając go do wyznaczonego punktu, w którym poddawane są procesowi recyklingu. Gromadzenie tego typu odpadów w wydzielonych miejscach i właściwy proces ich odzyskiwania przyczyniają się do ochrony zasobów naturalnych. Prawidłowy recykling zużytego sprzętu elektrycznego i elektronicznego ma korzystny wpływ na zdrowie i otoczenie człowieka. Informacji o miejscu i sposobie bezpiecznego dla środowiska pozbycia się zużytego sprzętu elektrycznego i elektronicznego udzielają odpowiednie organy władz lokalnych, punkty zbiórki odpadów lub sprzedaży, gdzie kupiono sprzęt.

# <span id="page-22-5"></span>**19. Prawidłowa utylizacja zużytych akumulatorów**

Zgodnie z dyrektywą UE 2006/66/EC ze zmianami zawartymi w Dyrektywie 2013/56/UE o utylizacji akumulatora, produkt ten jest oznaczony symbolem przekreślonego kosza na śmieci. Symbol oznacza, że zastosowane w tym produkcie baterie lub akumulatory nie powinny być wyrzucane razem z normalnymi odpadami z gospodarstw domowych, lecz traktowane zgodnie z dyrektywą i miejscowymi przepisami. Nie wolno wyrzucać akumulatorów razem z niesortowanymi odpadami

komunalnymi. Użytkownicy baterii i akumulatorów muszą korzystać z dostępnej sieci odbioru tych elementów, która umożliwia ich zwrot, recykling oraz utylizację. Na terenie UE zbiórka i recykling baterii i akumulatorów podlega osobnym procedurom. Aby dowiedzieć się więcej o istniejących w okolicy procedurach recyklingu baterii i akumulatorów, należy skontaktować się z urzędem miasta, instytucją ds. gospodarki odpadami lub wysypiskiem.

# <span id="page-23-0"></span>**20. Deklaracja zgodności z dyrektywami UE**

mPTech Sp. z o.o. niniejszym oświadcza, że laptop ARC 11.6 jest zgodny z Dyrektywą 2014/53/UE. Pełny tekst deklaracji zgodności UE jest dostępny pod następującym adresem internetowym:

# **www.mptech.eu/qr/techbite/**

**Drodzy Klienci! W celu najszybszej obsługi Waszego zgłoszenia, w sprawach serwisowych prosimy o kontakt telefoniczny (71) 71 77 400. Nasi pracownicy chętnie udzielą niezbędnego wsparcia i wyczerpująco odpowiedzą na Państwa pytania. Serdecznie zapraszamy do kontaktu!**

# <span id="page-23-1"></span>**21. Warunki gwarancji**

1. Wada urządzenia zostanie usunięta w terminie 14 (czternastu) dni kalendarzowych licząc od dnia przyjęcia produktu do Autoryzowanego Punktu Serwisowego mPTech (wraz z dokumentem zakupu z czytelną datą).

2. mPTech Sp. z o.o. zastrzega sobie prawo do wydłużenia czasu naprawy, jeżeli wymagane naprawy nie mogą być wykonane ze względu na:

2.1. Brak części zamiennych na terytorium Rzeczpospolitej Polskiej;

2.2. Ograniczenia importowe / eksportowe na urządzenia i części zamienne;

2.3. Nieprzewidziane okoliczności uniemożliwiające wykonanie naprawy;

2.4. Zaistnienie siły wyższej;

2.5. Dodatkowy czas niezbędny do usunięcia wady. W sytuacjach wymienionych powyżej termin nie powinien przekraczać 30 dni roboczych.

3. Dane zapisane przez klienta w pamięci urządzenia przekazywanego do naprawy będą nieodwracalnie usunięte. Przed oddaniem urządzenia do obsługi serwisowej należy wykonać kopię zapasową we własnym zakresie za pomocą dostępnych narzędzi. Autoryzowany Punkt Serwisowy nie świadczy usług transferu ani zachowywania danych zapisanych w pamięci urządzenia przekazywanego do naprawy. Serwis mPTech nie odpowiada za szkody i straty powstałe w wyniku utraconych danych. Wadliwy sprzęt lub części, które wymieniono na nowe stają się własnością Autoryzowanego Punktu Serwisowego mPTech i podlegają utylizacji.

4. Naprawie gwarancyjnej nie podlegają urządzenia, jeżeli:

4.1. Data zakupu na dokumencie upoważniającym do naprawy gwarancyjnej nie jest czytelna.

4.2. Autoryzowany Punkt Serwisowy stwierdził wadę spowodowaną z winy Klienta jak np.:

− uszkodzenie mechaniczne spowodowane np. poprzez uderzenie lub upadek;

− zawilgocenie:

− działanie środków chemicznych;

− nieautoryzowana ingerencja poprzez np. naprawę w nieautoryzowanym punkcie napraw;

− nieprawidłowa eksploatacja urządzenia np. zanieczyszczenia;

− nieprawidłową obsługę;

− oprogramowanie inne niż, preinstalowane lub autoryzowane dla danego urządzenia, przez producenta.

Stwierdzenie przez Autoryzowany Punkt Serwisowy wady spowodowanej z winy Klienta skutkuje utratą gwarancji i koniecznością pokrycia kosztów przesyłki.

4.3. Istnieją zastrzeżenia, co do jakości odbioru sygnału radiowego i / lub telewizyjnego spowodowane czynnikami niezależnymi od mPTech Sp. z o.o. (jak np. siła sygnału).

4.4. Wystąpią problemy związane ze współdziałaniem nabytego sprzętu z urządzeniami i oprogramowaniem innych producentów i dostawców lub związane z konfiguracją podaną przez producenta.

5. W przypadku stwierdzenia nieprawidłowej eksploatacji produktu przez Klienta, mPTech Sp. z o.o., zastrzega sobie prawo do odmowy dokonania naprawy gwarancyjnej produktu.

6. Autoryzowany Punkt Serwisowy może, za zgodą Klienta, naprawić produkt niepodlegający warunkom gwarancji, zgodnie z indywidualną ofertą uwzględniającą stopień niesprawności sprzętu.

7. Gwarancja obejmuje produkty zakupione na terytorium Rzeczypospolitej Polskiej. Urządzenia zakupione poza terytorium RP obsługiwane są w ramach gwarancji przez Autoryzowane Punkty Serwisowe lub dystrybutorów znajdujących się na terytorium kraju, w którym zostały zakupione.

# **Wykonanie uprawnień z tytułu gwarancji nie wpływa na odpowiedzialność mPTech Sp. z o.o. z tytułu rękojmi.**

# **OKRES GWARANCJI**

Okres gwarancji rozpoczyna się z chwilą zakupu oryginalnego produktu mPTech przez pierwszego Klienta końcowego.

1. mPTech Sp. z o.o., (gwarant), zapewnia, przez okres 24 (dwudziestu czterech) miesięcy gwarancję na produkt.

2. Gwarancja na akcesoria w zestawie produktowym trwa przez okres 6 (sześciu)

miesięcy od daty zakupu.

3. Okres gwarancji może być dłuższy niż zapisano w niniejszej gwarancji, jeśli wynika to z odrębnych umów zawartych z gwarantem.

4. W przypadku napraw produktów, dla których minął okres gwarancji, dokonywanych za zgodą i na koszt Klienta, mPTech Sp. z o.o. udziela 30-dniowej (trzydziestodniowej) gwarancji na naprawioną część.

#### **KARTA GWARANCYJNA**

Firma mPTech Sp. z o.o. zastrzega sobie prawo do wprowadzania zmian w Regulaminie Rozpatrywania Reklamacji oraz w Karcie Gwarancyjnej. Szczegółowy Regulamin Rozpatrywania Reklamacji, Procedura Reklamacji, Protokół Reklamacyjny oraz Lista Punktów nadawczych dostępne są na stronie internetowej:

# **http://www.myphone.pl/gwarancja**

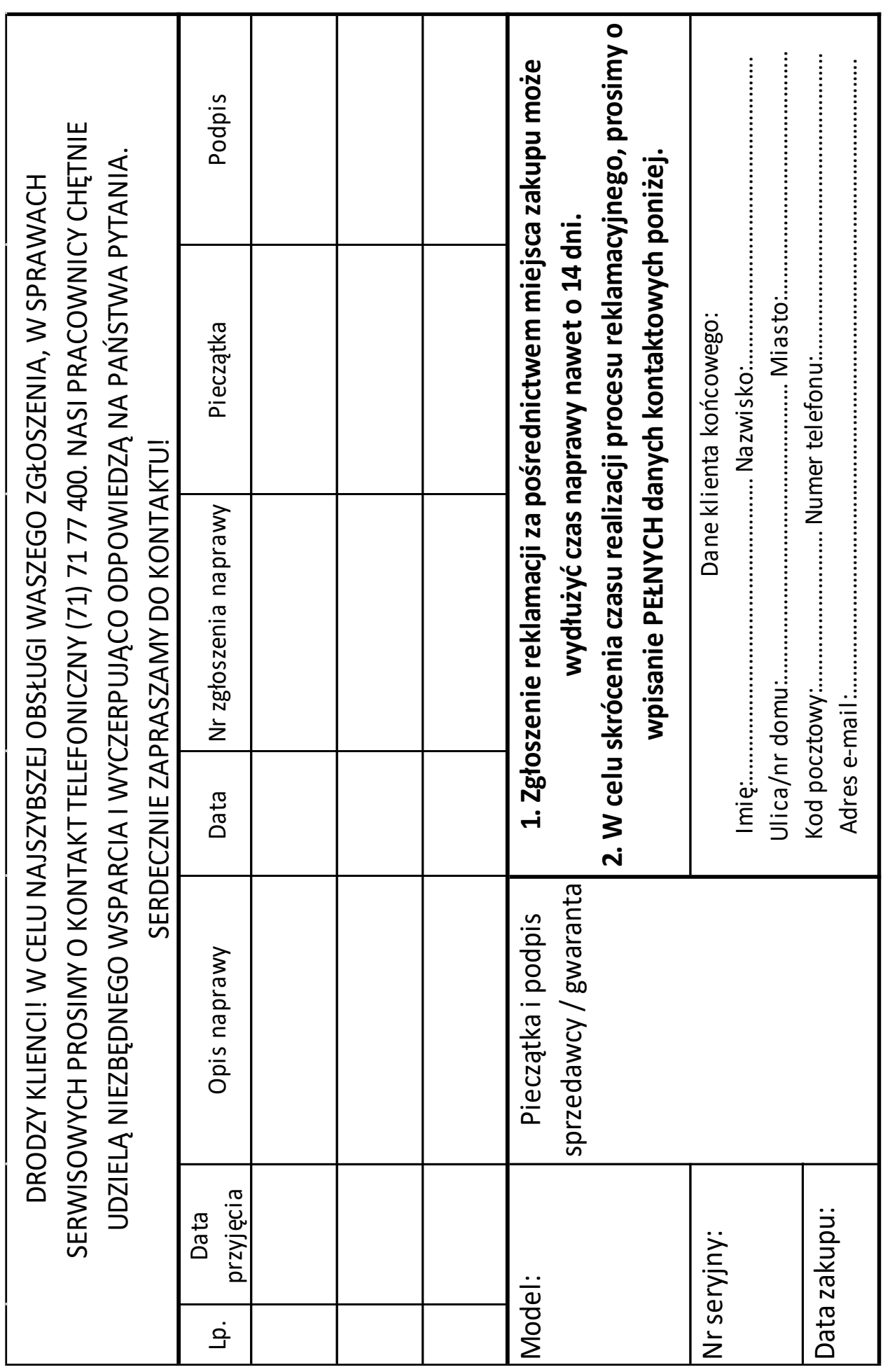

# USER MANUAL **ARC 11.6 128GB HD**

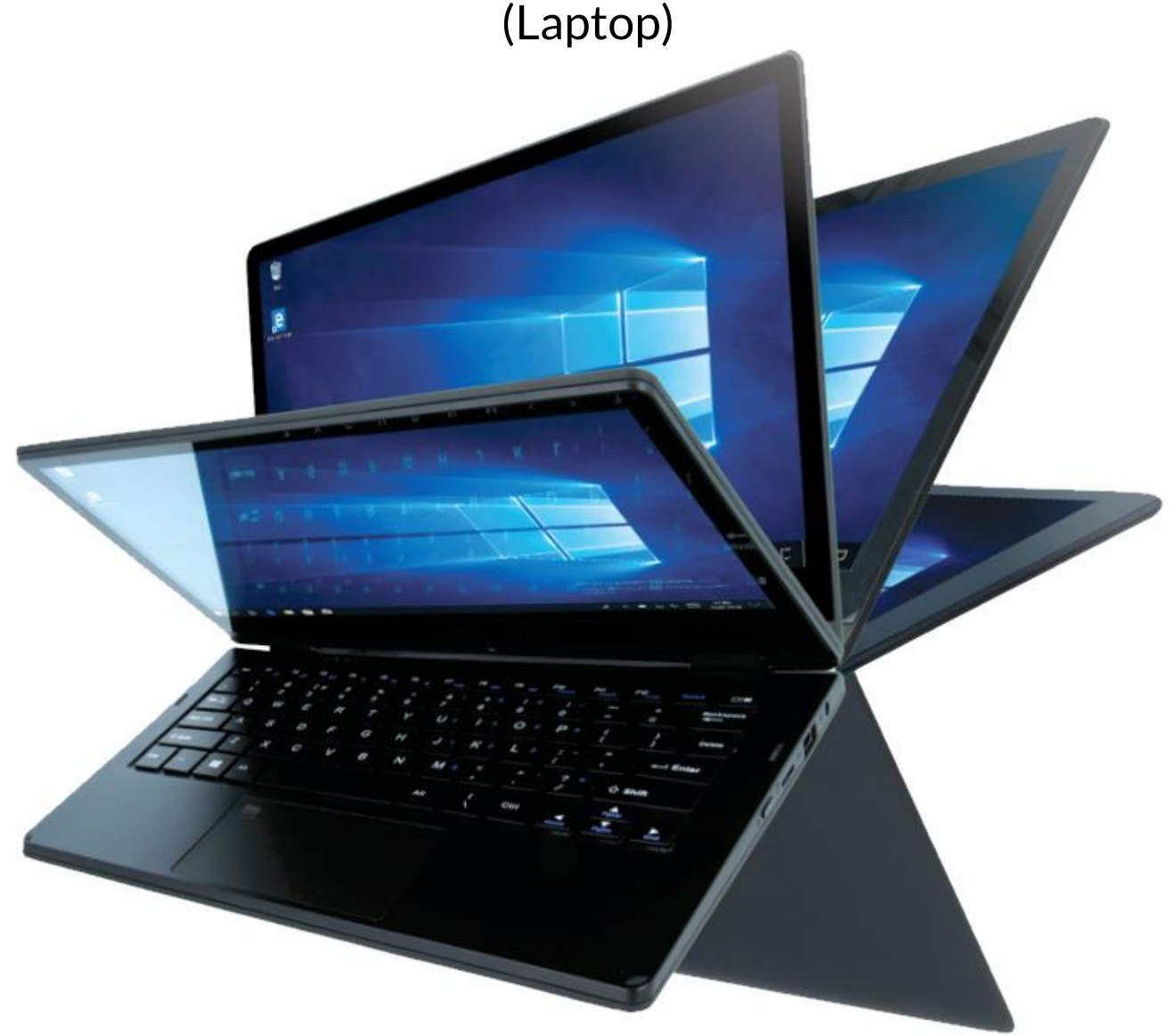

Lot number: **202104**

#### **We create for you.**

Thank you for choosing techBite device. This product has been designed especially for you. We are doing everything to make its use pleasurable and comfortable.

We made sure that elegance, functionality and convenience of use were combined with an affordable price.

For the sake of your safety, please read this manual carefully.

# **Manufacturer:**

mPTech Ltd. Nowogrodzka 31 street 00-511 Warsaw Poland Website: techBite.eu Manufactured in China

#### User manual

accompanying The actual product, accessories and some of its features may differ from the presented in this manual images and descriptions. The newest version of the manual is available on the website: www.mptech.eu/ar/techbite/

To open this page simply scan this QR Code.

# <span id="page-28-0"></span>1. Table of contents

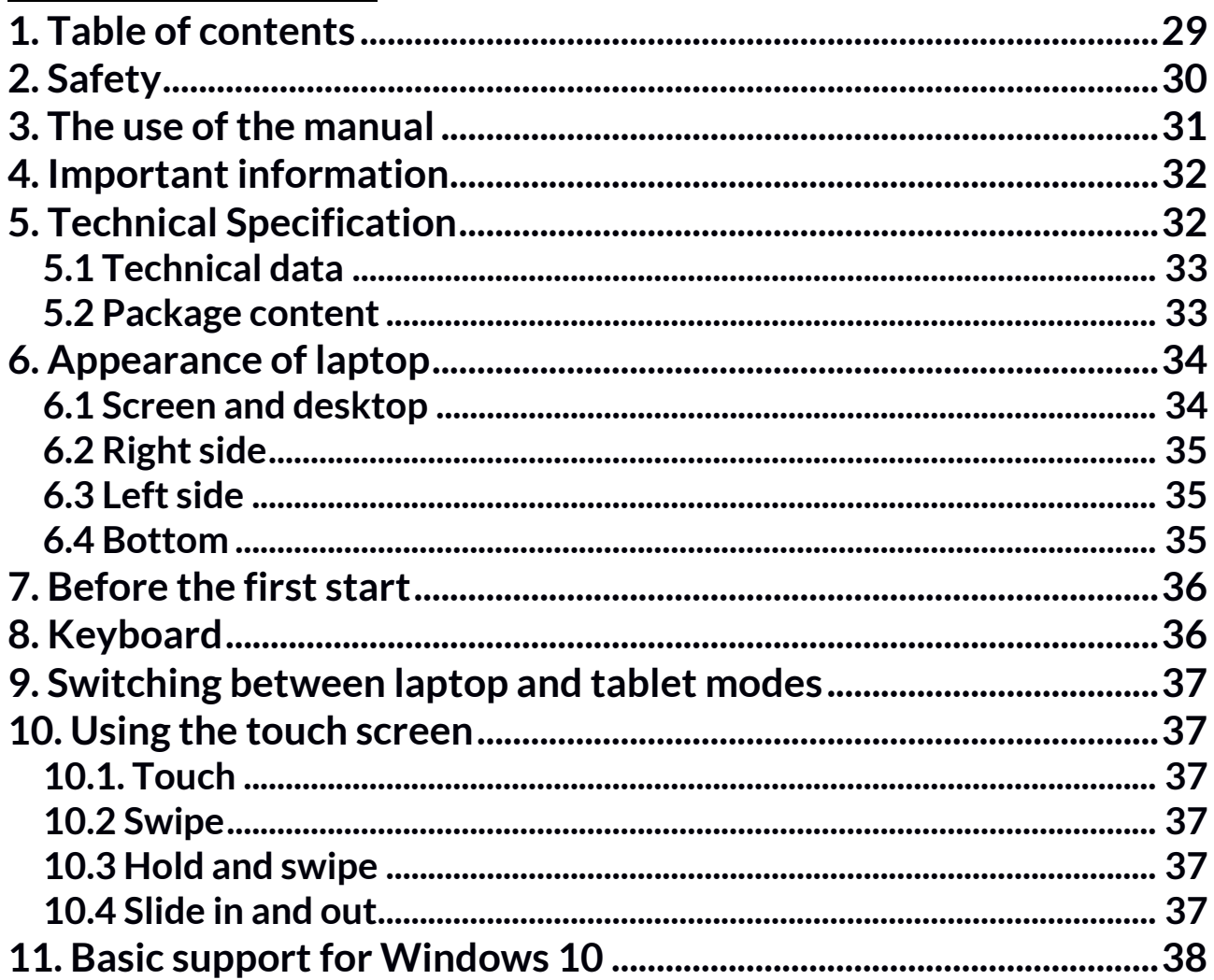

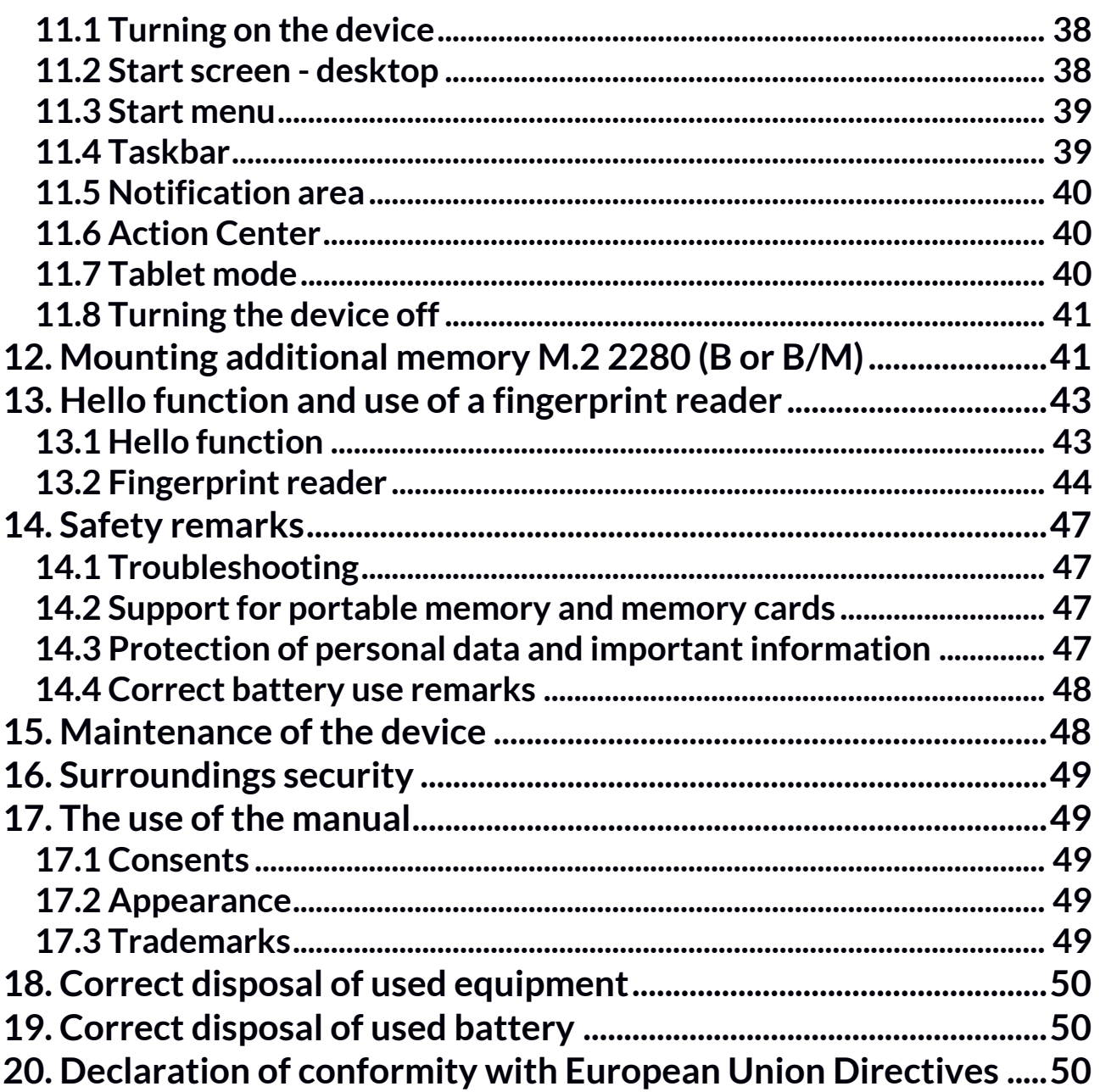

# <span id="page-29-0"></span>**2. Safety**

Read these guidelines carefully. Not following them may be dangerous or illegal.

#### *—DO NOT RISK—*

All wireless devices may cause interferences, which could affect the performance of other devices. Do not switch on the device when the use of mobile phones is prohibited or if it might cause interference or danger.

#### *—PETROL STATIONS—*

Always turn off the device while refuelling your car on petrol station. Do not use your device close to chemicals.

# *—WI-FI (WLAN)—*

In the European Union Member States, a WLAN network may be used indoors without any restrictions.

#### *—RESTRICTED AREAS—*

Switch OFF the device in an airplane since it may disturb the operation of other equipment located therein. The device may interfere with operation of the medical equipment in hospitals and health protection entities. Abide by any kinds of prohibitions, regulations and warnings conveyed by the medical staff.

#### *—QUALIFIED SERVICE—*

Only qualified personnel or an authorized service center may install or repair this product. Repairing by an unauthorized or unqualified service may cause device damage and warranty loss.

#### *—PHYSICALLY OR MENTALLY DISABLED PEOPLE—*

This device should not be operated by people (including children) with limited physical or mental abilities, as well as by people with no earlier experience in operation of electronic equipment. They may use the device only under supervision of people responsible for their safety. This device is not a toy. Cables and plastic parts of packaging may wrap around a child's neck and cause strangulation or other health problems. Keep the device and its accessories out of reach of children.

#### *—BATTERY AND ACCESSORIES—*

Avoid exposing the battery to very high/low temperatures (below 0°C/32°F and over 40°C/104°F). Extreme temperatures may influence capacity and battery life. Avoid contact with liquids and metal objects as it may cause partial or complete battery damage. The battery should be used according to its purpose. Do not destroy, impair or throw the battery into flames - it is dangerous and may cause fire. Worn-out or impaired battery should be placed in a dedicated container. A single battery charge should not last longer than 1 day. Installing an incorrect battery type can cause an explosion. Never open the battery. Please dispose of battery according to the instructions. Disconnect an unused charger from power grid. Disconnect an unused charger from power grid. In case of the charger wire damage, it should not be repaired but replaced with a new one. Use the original manufacturer's accessories only.

#### *—ROAD SAFETY—*

Do not use this device while driving any kind of vehicle.

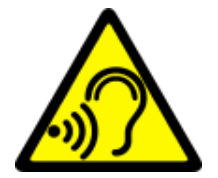

#### *—HEARING—*

To avoid hearing damage, do not use the device at high volume levels for a long period of time, do not put operating device directly to the ear.

# <span id="page-30-0"></span>**3. The use ofthe manual**

The device and screen shots contained in this manual may differ from the actual product. Accessories attached to the Laptop may differ from the illustrations included in manual. Options described in the manual are found in Microsoft Windows 10 system. Those descriptions may differ, depending on the version of the operating system and applications installed on the device.

You can find a comprehensive manual of Microsoft Windows 10 manuals and components at the address below: **https://support.microsoft.com/enus/products/windows?os=windows-10**

It can be reached by scanning the QR code presented below.

# <span id="page-31-0"></span>**4.** Important information

The majority of applications which can be installed on the device are Microsoft Store applications. Applications installed on the device may vary depending on country, region, and hardware specifications. The manufacturer is not liable for problems caused by third party software. The manufacturer is not responsible for anomalies that may occur when editing the registry settings and modifying the operating system software. Attempts to modify the operating system can cause malfunctions and problems with applications and may lead to a loss of warranty.

# <span id="page-31-1"></span>**5. Technical Specification**

# $\overline{11,6}$

# **Touchscreen 11.6" and 1366x768 px resolution**

The modern display provides deep colors and a wide viewing angle, allowing you to appreciate movies, photos and games in incredible, real and juicy colors.

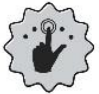

# **Multi-Touch**

Touchscreen provides a really fun to work with ARC 11.6. Play, write, draw, rotate images, maps - all on a top-quality capacitive screen.

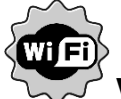

# **Wi-Fi**

LaptopARC11.6 is equipped withWi-Fi r, providing data transmission at speeds compatible with 802.11 b/g/n, so you can wirelessly connect to the the omnipresent hot spots and home network. Receive and send data, programs, and files without restrictions to the network and other devices.

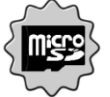

# **MicroSD card reader - up to 128 GB**

Laptop ARC 11.6 does not have problems with storage memory capacity. Use exchangeable microSD cards and do not worry about where you save the music, movies and photos.

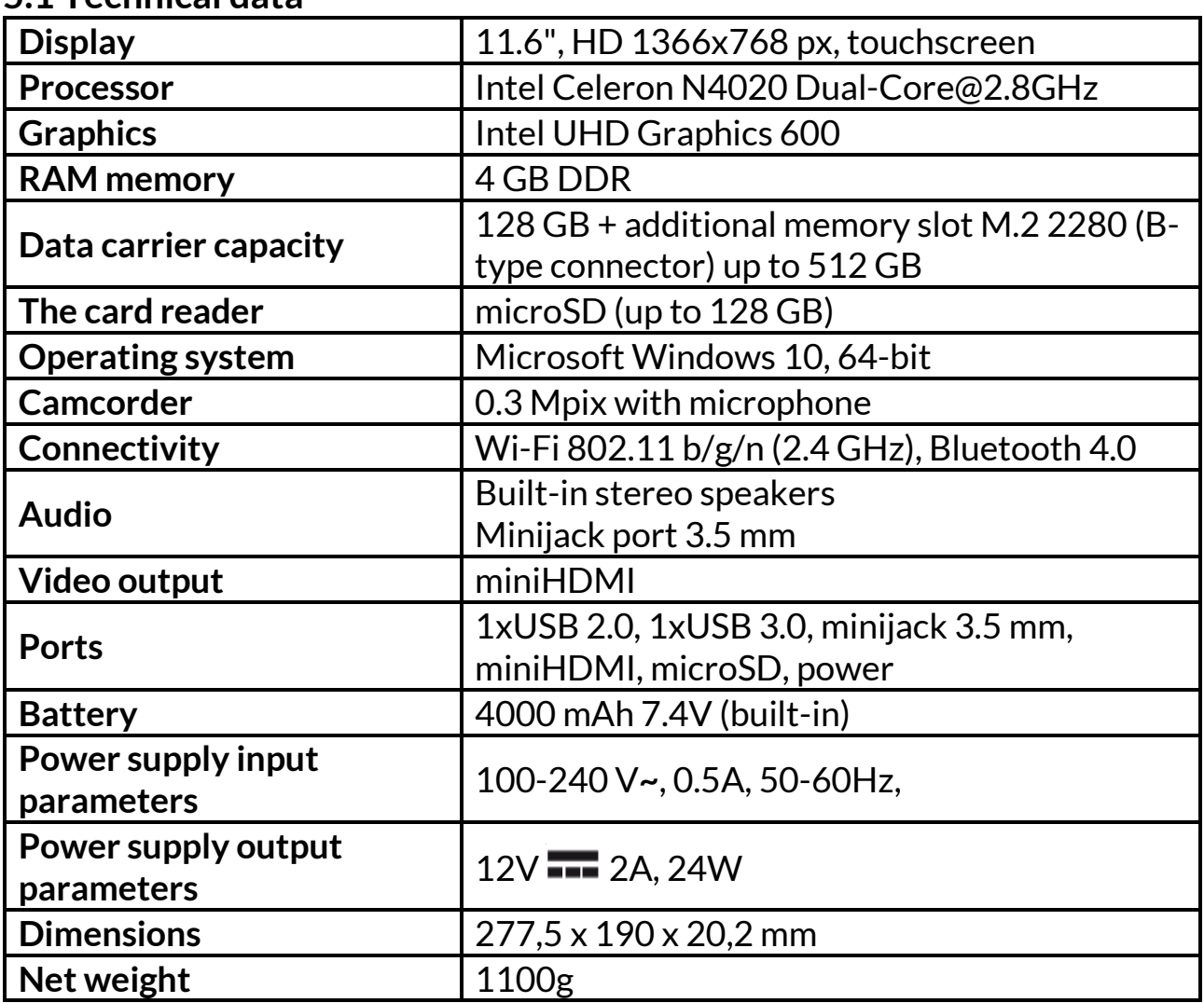

#### <span id="page-32-0"></span>**5.1 Technical data**

# <span id="page-32-1"></span>**5.2 Package content**

- Laptop ARC 11.6 128GB HD
- AC Power Supply
- User manual

*If any of the above items is missing or damaged, please contact your dealer.*

*We advise to keep the containerin case of any complaints. Keep the container out of reach of children.*

*Dispose of container in accordance with local regulations when it is no longer needed.*

# <span id="page-33-0"></span>**6. Appearance of laptop**

# <span id="page-33-1"></span>**6.1 Screen and desktop**

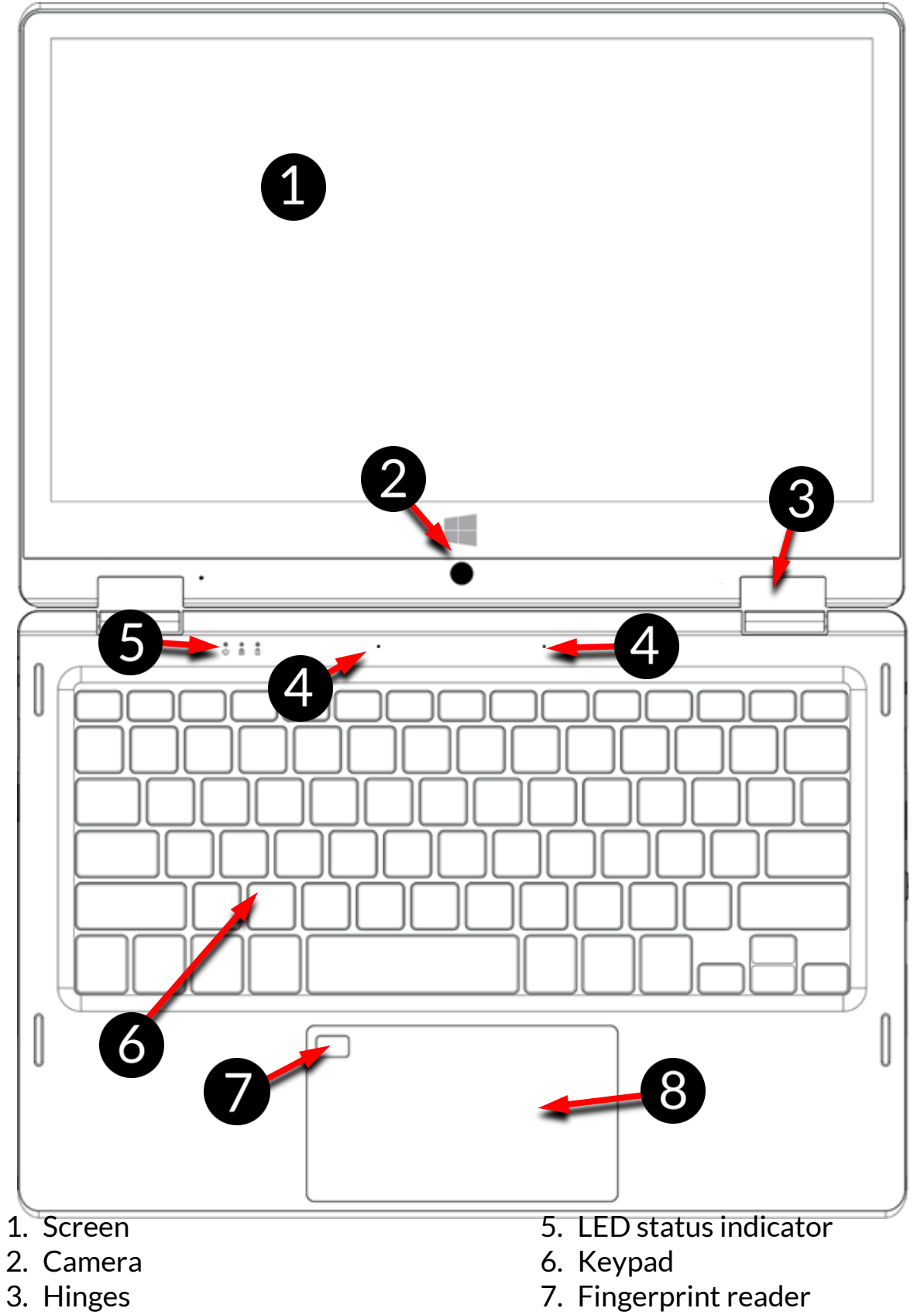

4. Microphones

8. Touch panel

<span id="page-34-0"></span>**6.2 Right side**

<span id="page-34-2"></span><span id="page-34-1"></span>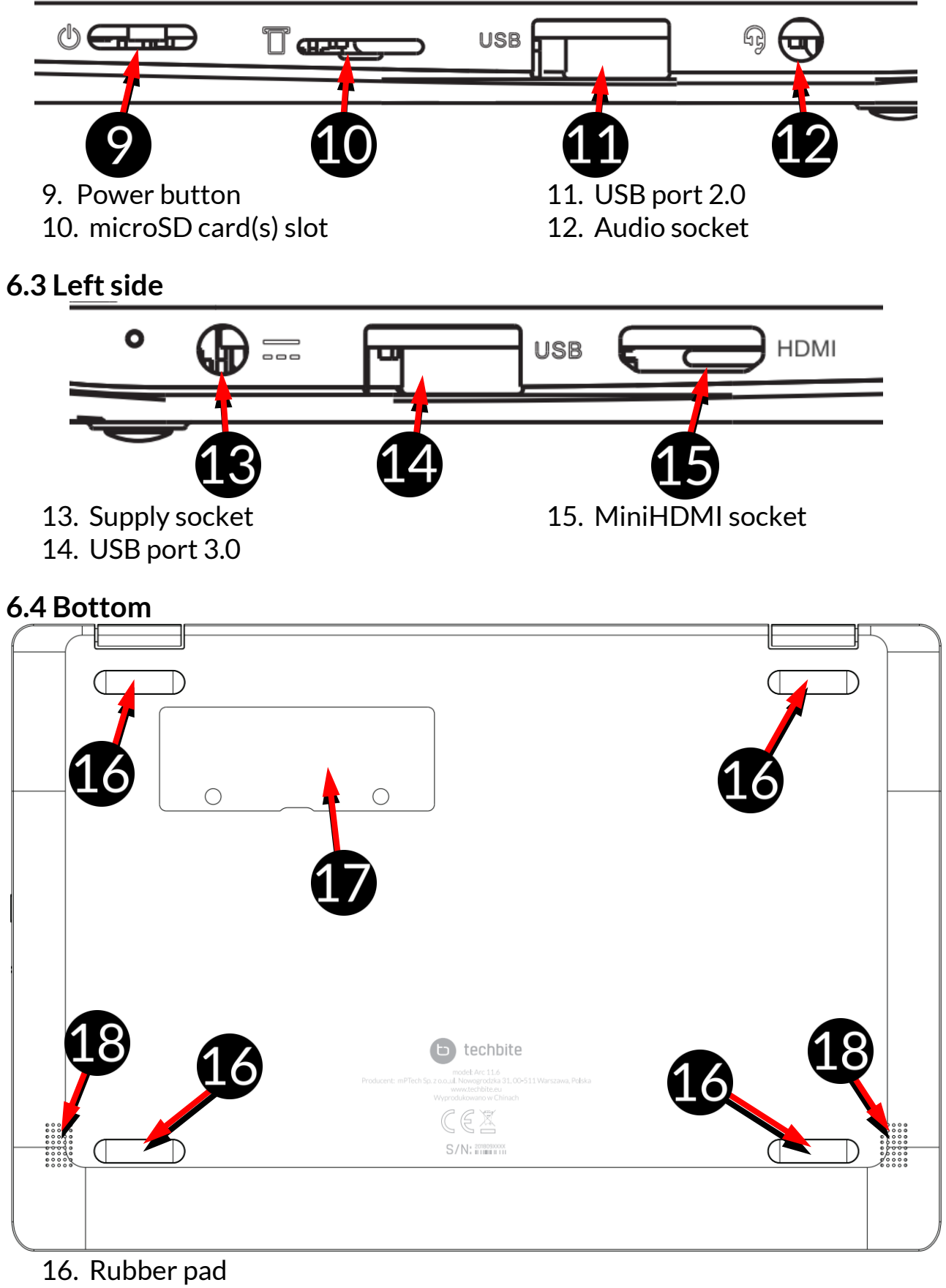

- 17. Memory slot cover
- 18. Speaker

# <span id="page-35-0"></span>**7. Before the first start**

*Before turning the device on for the first time, charge the battery using the supplied power supply unit. Use only power supply recommended by the manufacturer. Using incompatible powersupply can cause explosion of the battery or damage to your device. If in doubt contact the seller or manufacturer service. When the battery is near a complete discharge, the notification is displayed on a low battery charge. To continue use of the device charge the battery. If the battery is completely discharged the device can not be switched on even when the loading process is ongoing. Ifso, the battery hasto be charged for at least a few minutes.*

To charge the battery, connect the plug on the power supply cable to the unit's power outlet (13).

*Do not use excessive force forit can cause damage to theACadapter orthe device. The damages resulting from improper handling are not covered by the warranty.* 

Plug the power supply into the wall socket.

*The device can heat up during charging. It is a regular occurrence and should not affect the stability or performance of the device.*

*If the device does not charge properly or there are other problems with the battery, it should be delivered with the power supply to the manufacturer's service center.*

# <span id="page-35-1"></span>**8. Keyboard**

The laptop keyboard has a standard QWERTY layout. In addition, there are directional buttons in the lower right corner. Text is entered using the keyboard.

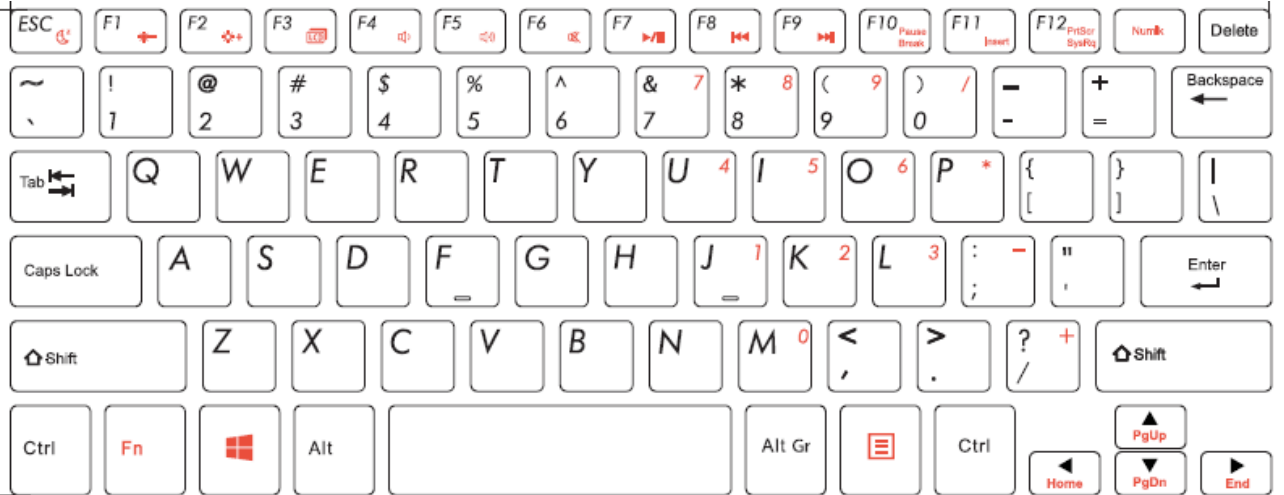

Thanks to combinations of some keys with the **Fn** button, it is possible to use additional functions of the device and Microsoft Windows. Additional features include starting the sleep mode, increasing or decreasing the volume and brightness of the screen, muteing and controlling the media, switching the display between the built-in and optional miniHDMI screens, and operating the numeric keypad.

# <span id="page-36-0"></span>**9. Switching between laptop and tablet modes**

The device can work both as a laptop and tablet. All this thanks to the touch screen screen and the system of hinges that allow you to rotate the display in relation to the base by 360 degrees. A built-in position sensor ensures that the screen image adapts to the position where the device is held or resting on the tabletop.

*The device should be positioned where there is no risk of falling, slipping or being dropped. Any mechanical damage is not covered by the warranty.*

# <span id="page-36-1"></span>**10. Using the touch screen**

A touch screen of the laptop lets you easily select items or perform operations. The touchscreen can be controlled by the following actions:

# <span id="page-36-2"></span>**10.1. Touch**

Touch one to start options, app, menu.

# <span id="page-36-3"></span>**10.2 Swipe**

Quickly swipe up, down, to the left or to the right, to scroll the list or the screen.

# <span id="page-36-4"></span>**10.3 Hold and swipe**

Touch an element (an icon perhaps) and hold it for about 1 second. Then you can delete/uninstall that element.

# <span id="page-36-5"></span>**10.4 Slide in and out**

Touch the screen with two fingers and slide them together or apart to zoom in or out a photo or a map.

*The touch screen will be turned off after some time of inactivity. To turn off the screen press the blockade button.*

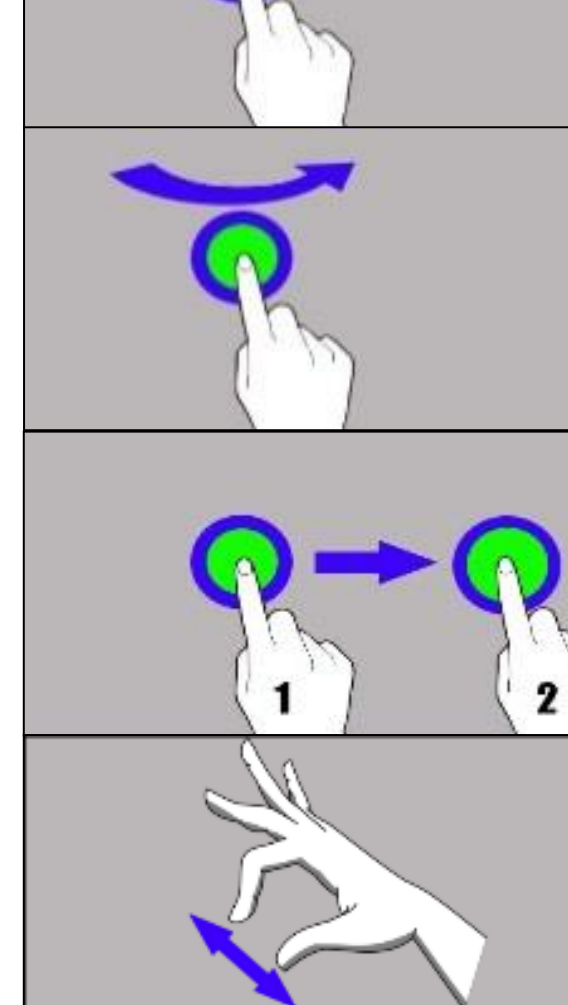

# <span id="page-37-0"></span>**11. Basic support for Windows 10**

Your device has Microsoft Windows 10 installed.

*To work with MicrosoftWindows 10, youmust have or create a Microsoft account and log-in when you first boot up your operating system.*

#### <span id="page-37-1"></span>**11.1 Turning on the device**

Briefly press switch (9) to turn the device on.

# <span id="page-37-2"></span>**11.2 Start screen - desktop**

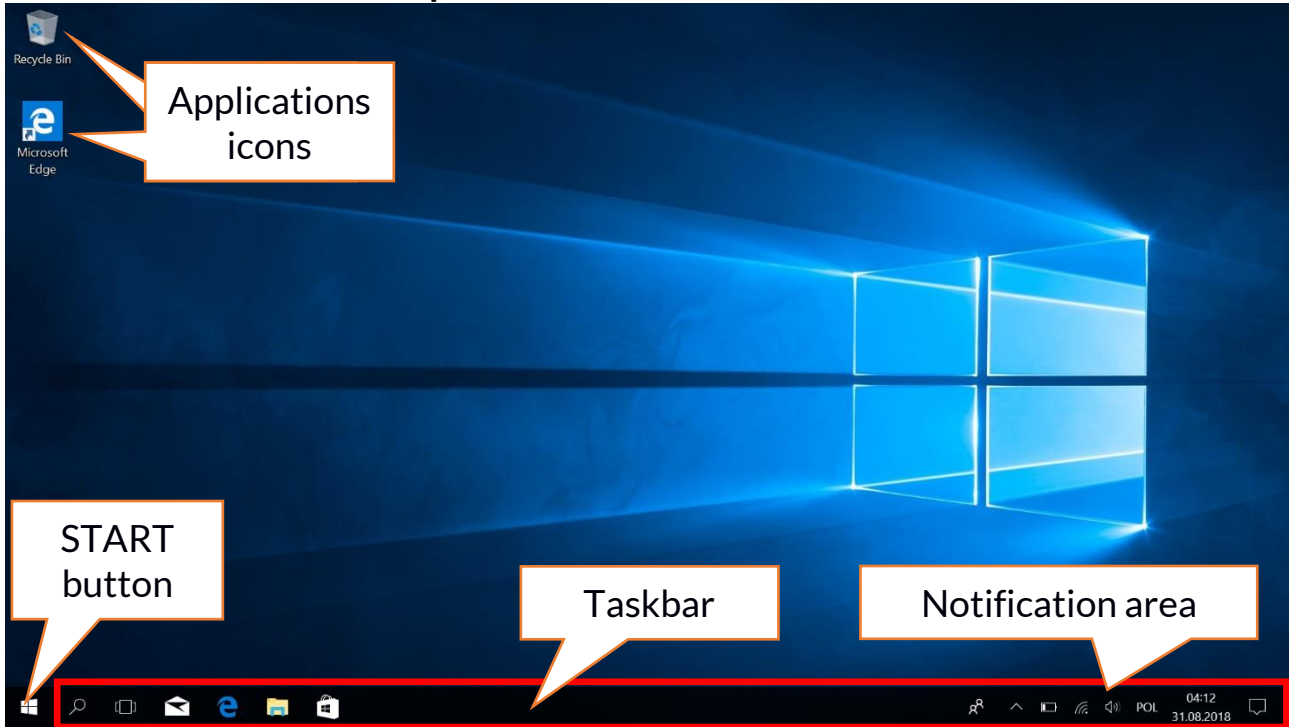

The start screen contains the application icons, the START button (the lower left corner of the screen) and the taskbar (the bottom right of the screen, next to START button). You can place application icons, shortcuts to applications or documents, links to websites, widgets, etc. on your screen. You can also place shortcuts to applications and web pages in the taskbar, but also icons that symbolize open and active applications. START button activates the start menu.

#### <span id="page-38-0"></span>**11.3 Start menu**

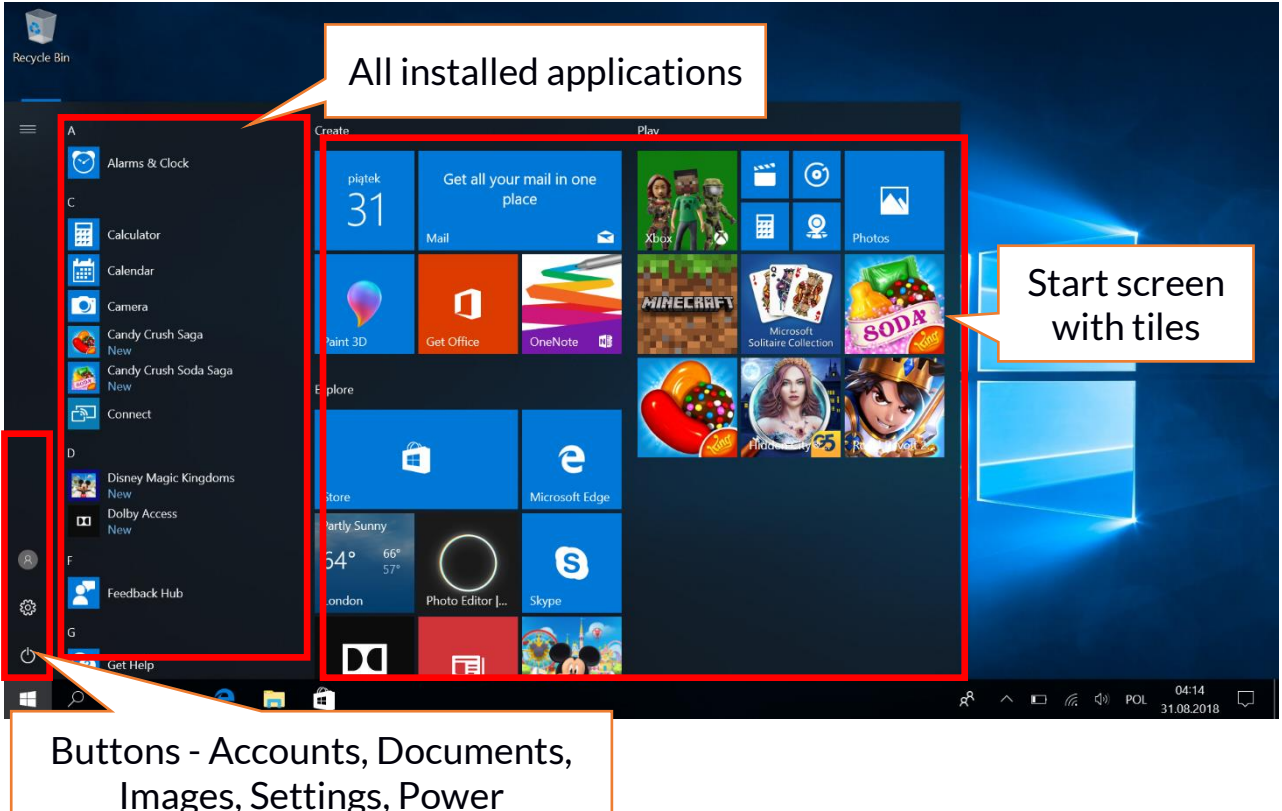

The start menu allows you to run the applications (programs) installed on your computer. This version of the system combines the advantages of a menu known from Windows 7 and above with a modern tiled menu known from Windows 8 and 8.1. On the left there are buttons that transfer you to the menu managing user accounts, documents, images, system settings and power (here you can switch your computer into standby, turn it off or restart it). In the middle we have selected a list of all the programs installed on your computer. It can be scrolled up and down, giving you access to all your applications.Atthe top ofthis field are the most recently installed and frequently used programs. There are also applications for installation suggested by the Microsoft Store. Below you will find a list of alphabetically sorted programs. On the right there is a start-up screen with tiles. This is an alternative way to run the installed applications. Tiles are also in use in tablet mode.

#### <span id="page-38-1"></span>**11.4 Taskbar**

The taskbar is located at the bottom of the start screen - desktop. There is a START button on the left. Another icon is a magnifying glass, which allows you to quickly find applications installed on your system - if you know he name of the application. The next icon opens a chronological view of your computer activities. Then there are the application icons, which you can insert and delete yourself. They allow you to launch applications quickly. Here, too, the icons for running programs appear temporarily and disappear when you close them. This makes it easier to find out which programs are active. There is a notification area on the right side of the taskbar.

#### <span id="page-39-0"></span>**11.5 Notification area**

The notification area is where the icons for applications working in the background are located. The first icon shows Contacts, the next icon shows hidden icons of applications that are running less frequently in the background. Next, there is the power icon (it shows the battery level and whether the charging is running when the power supply is connected). The next icon allows you to view and control Wi-Fi, followed by the next icon for media volume. The touch keyboard icon allows you to activate it in both tablet and laptop mode. Then the time and date are shown. At the end of the screen you can see the icon of the Action Center.

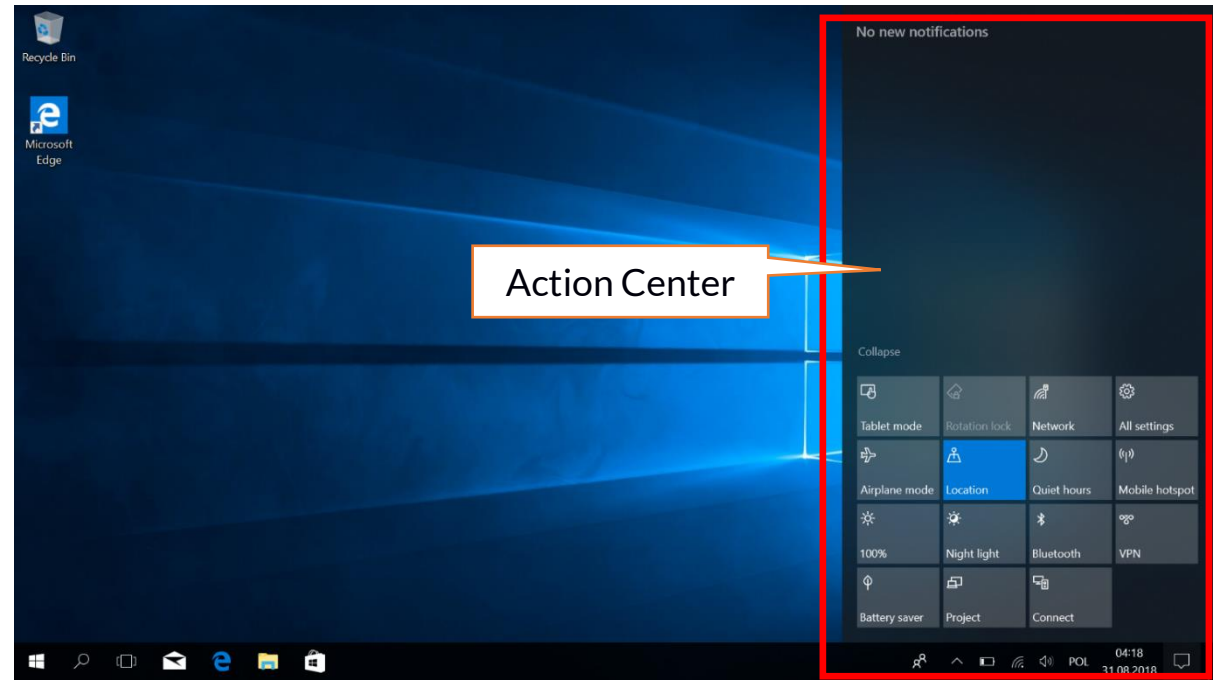

#### <span id="page-39-1"></span>**11.6 Action Center**

The action center allows you to view the messages that the system sends out in relation to the system's activities and presents descriptions of problems that occur.Belowyouwillfind tiles that allowyou to quickly runsome ofthe functions of your computer or to access useful menus. There is also a Tablet mode button here, which toggles the system desktop to a touchscreen display that you can control.

# <span id="page-39-2"></span>**11.7 Tablet mode**

When the tablet mode button is pressed, the desktop switches to the device mode via the touch screen only. The responsiveness of the screen increases and tiles appear on the screen instead of the start menu. Then you can rotate the device screen to use the device like a tablet. In this position,the laptop keyboard is locked, so there is no risk of causing any unwanted action. If you turn the display to the normal laptop position, the system will request the tablet mode to be disabled - this can also be set to automatic switching. When you turn off Tablet mode, the desktop changes from Tiled to Icon mode, the keyboard is activated and the display sensitivity decreases.

#### <span id="page-40-0"></span>**11.8 Turning the device off**

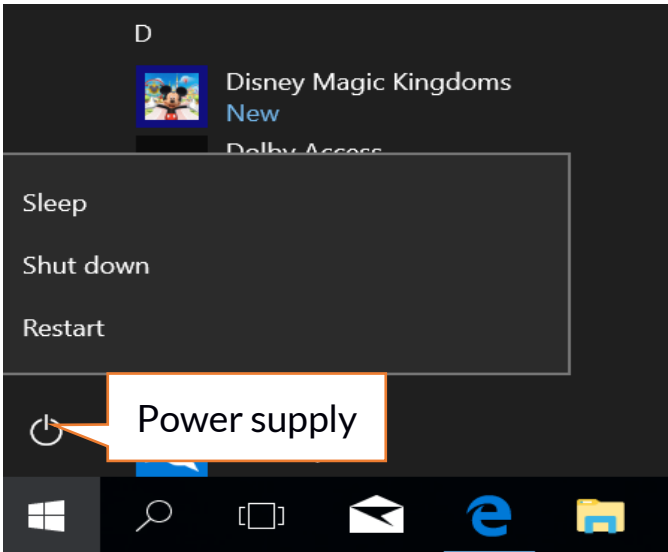

To turn your laptop into the sleep mode, turn it off or restart, select the start menu and then select the power icon. A menu will appear to select one of the desired actions.

If you select **Sleep mode**, the drive will stop operating and the device screen will fade, saving power without turning off the computer. It is faster to return from sleep mode than to switch on the laptop again.

Selecting the **Switch off** option will turn off your laptop completely.

Selecting **Restart** will switch the laptop off and on again automatically.

# <span id="page-40-1"></span>**12. Mounting additional memory M.2 2280 (B or B/M)**

The memory of the device can be extended by installing the M.2 2280 module in a socket on the underside underneath a screw-on cover with a B or B/M connector.

*A The B/M format is versatile and can be used in both B and M sockets. The Mformat cannot be used in this device. Formats differ in the position of the indentation and the number of connections.*

*When buying a memory expansion module, ask your retailer to check if it fitsinto your device'sslot and if it works properly.*

*Do not insert the memory module by force, as you may damage the memory module and the slot, which may lead to the loss of warranty for the device.*

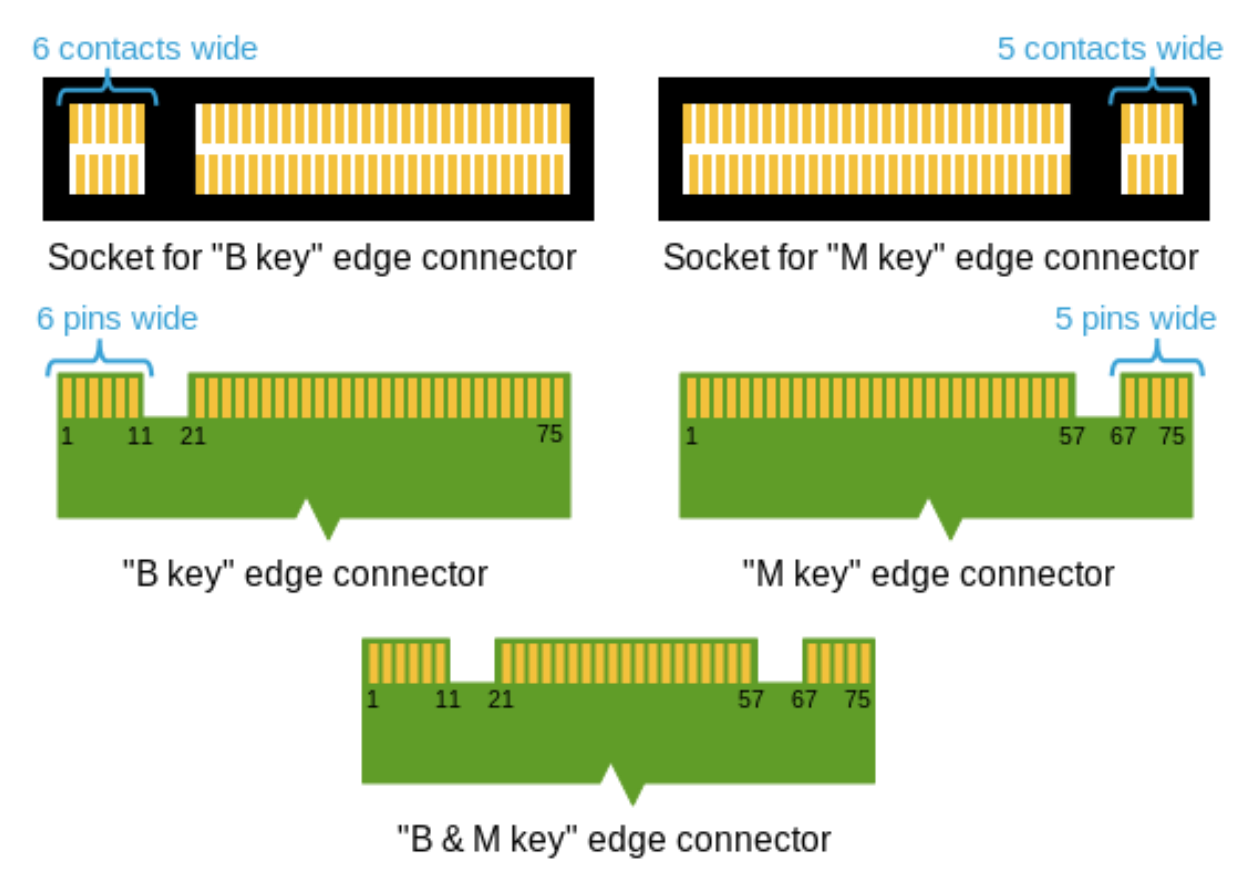

*Differences between sockets and connectors B and M. Source: Wikipedia.org*

To mount the memory in the device, close the flap and place the memory on it. This is best done on a soft, stable and flat surface (e.g. a dry towel on a table top or desk) so that the housing is not scratched.

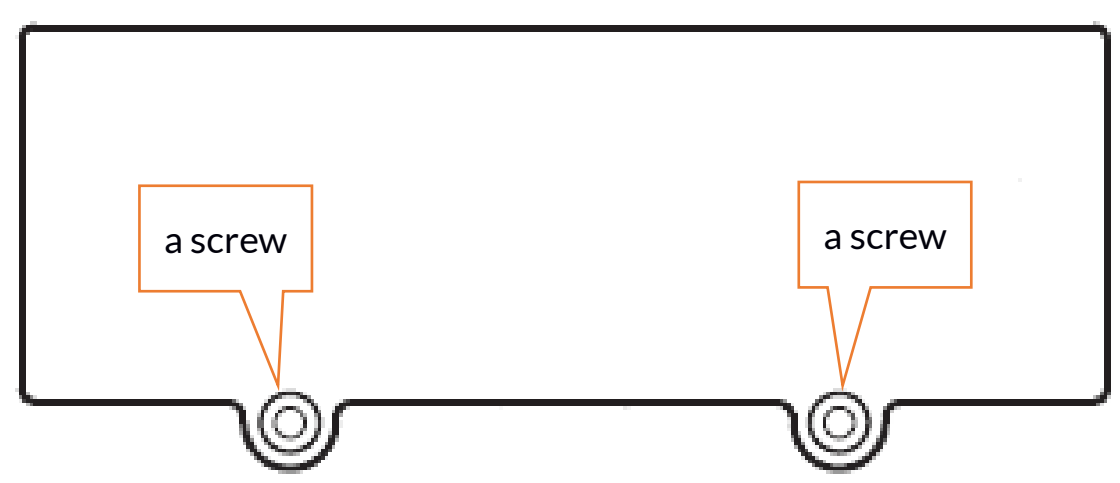

Locate the memory cover. It has two screws.

Unscrew both screws with a small crosshead screwdriver. Gently raise the cover at the cut-out location and lift it off.

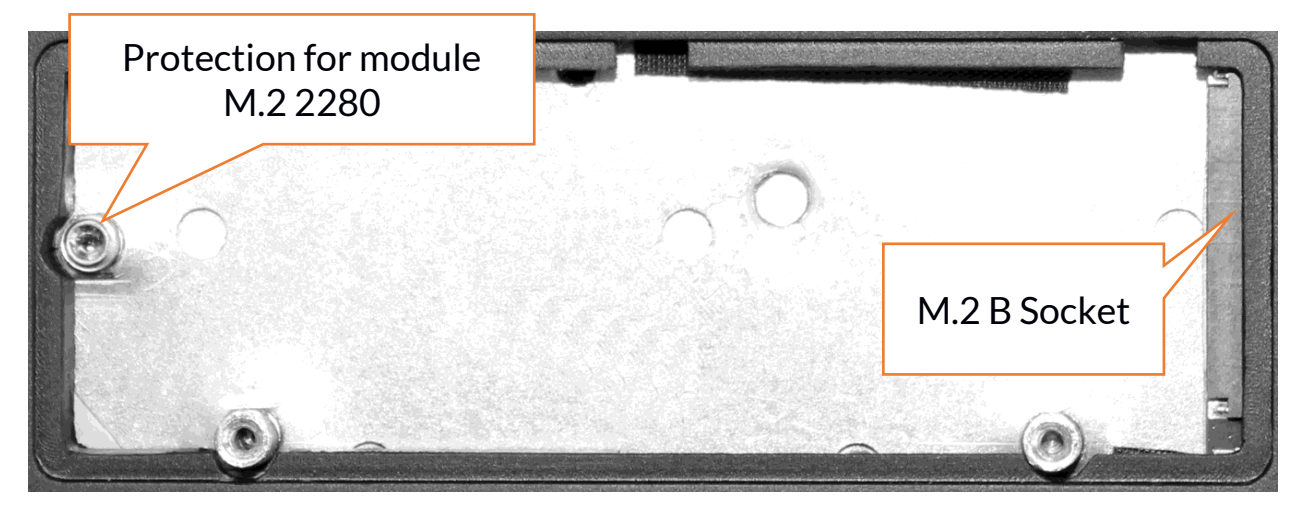

Unscrew the retaining screw and remove it. Slide the M.2 2280 gently into the connector until the cut-out in the module fits into the socket. Secure the module by gently screwing it to the housing. Replace the compartment cover and tighten the screws that secure it.

With the help of the tool located in:

#### *Control panel \ All elements of the control panel \ Administrative tools \ Computer management \ Disk management*

You can create and delete partitions on the new disc. Once you have set up your operating system partition, find the new disc and format it according to your preferences.

*We strongly advise against any manipulation ofthe parameters of"Disc 0", which is a system disc, as any problems caused by interference in its structure may result in voiding the warranty.*

# <span id="page-42-0"></span>**13. Hello function and use of a fingerprint reader**

#### <span id="page-42-1"></span>**13.1 Hello function**

When Windows Hello is enabled, you can log in using fingerprint recognition. This allows for faster and safer logging in to the operating system, as well as to selected applications or websites. To enable and configure this function, run the following **Start > Settings > Accounts > Sign-in options.**

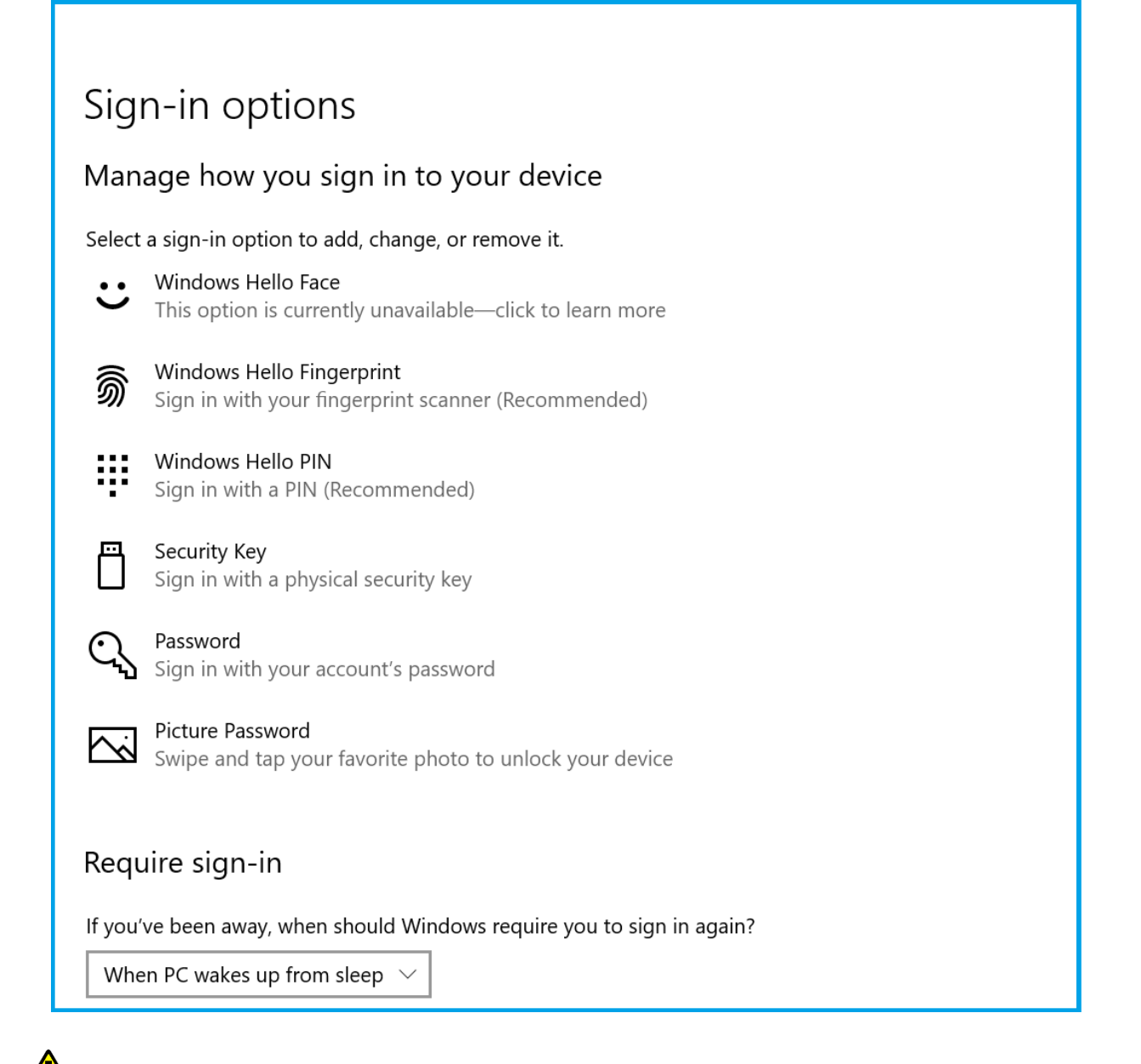

*In order to use other login options you need to set a password to your account.*

#### <span id="page-43-0"></span>**13.2 Fingerprint reader**

The device is equipped with a fingerprint reader located in the upper left corner of the touch panel. It can be used to protect your operating system from unauthorized access in the same way as a password, PIN code or other form of security. To enable and configure this function, run the following:

#### **Start > Settings > Accounts > Login options.**

A screen such as the one shown above will appear.

Select option **Windows Hello Fingerprint.** The screen as shown below will appear.

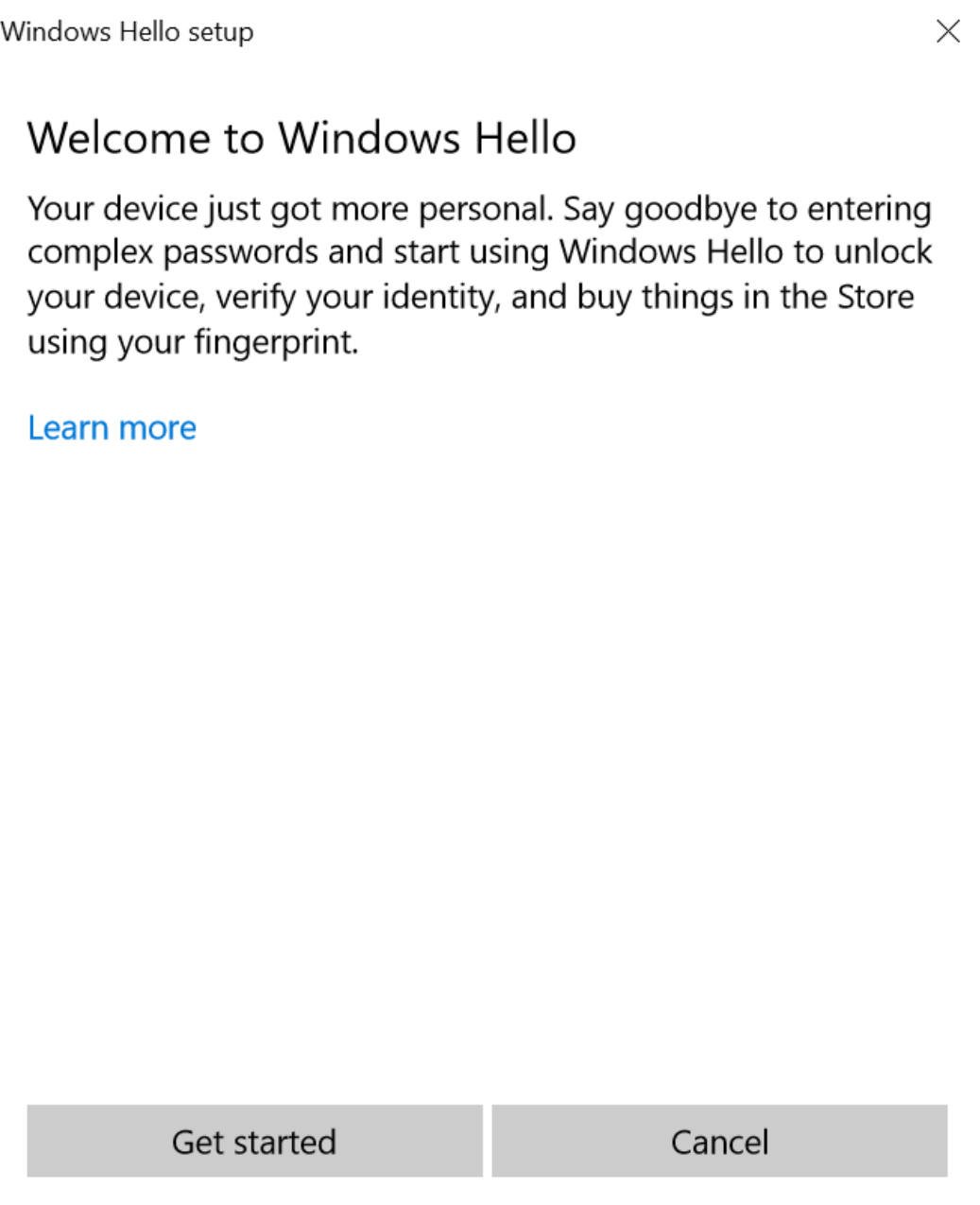

# Select **Start**.

The screen as shown below will appear.

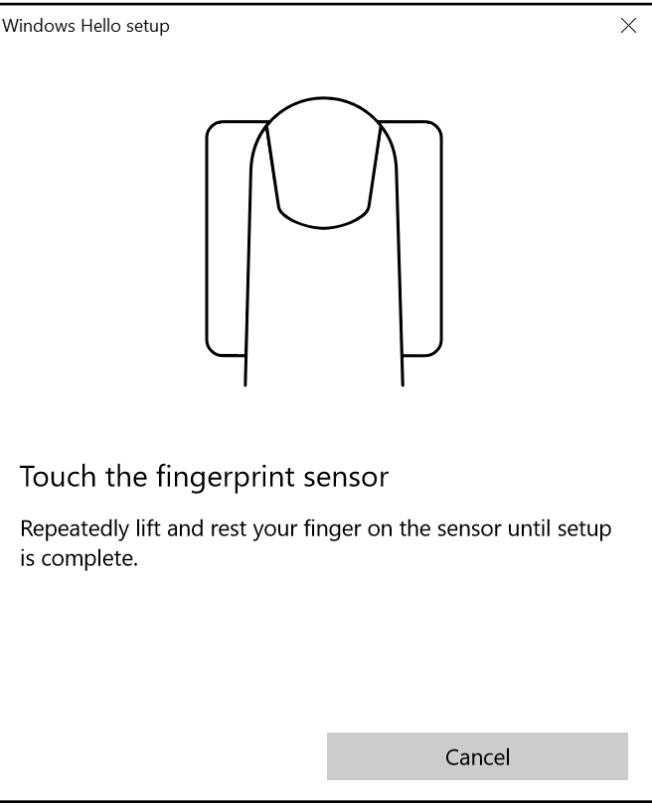

Touch the reader with your finger which you will use to unlock the operating system. The screen as shown below will appear.

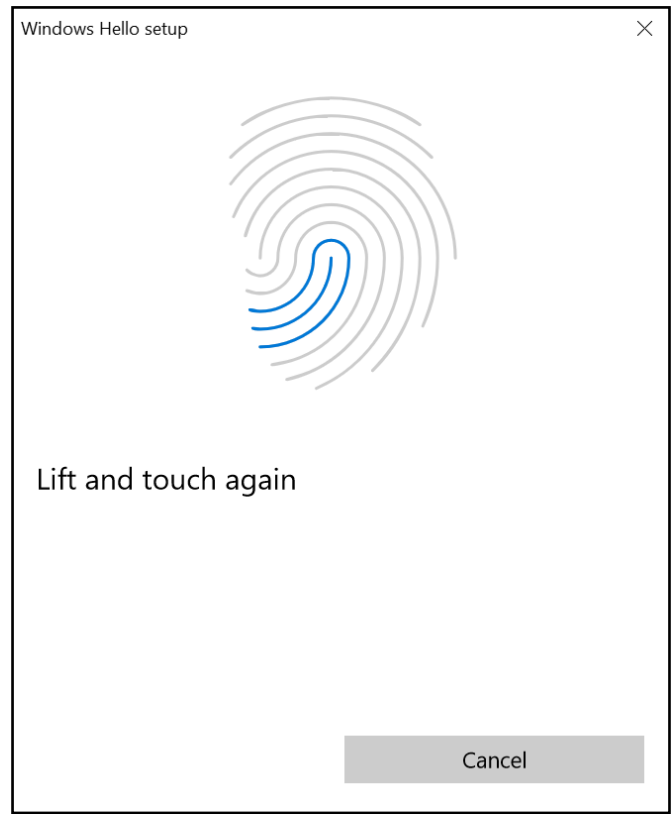

Follow the instructions and suggestions in the wizard. Move your finger slightly within the sensor, rotate it sideways so that the sensor collects as much data as possible. You can also add other fingerprints. You can also delete stored fingerprints to refresh them in the system database.

# <span id="page-46-0"></span>**14. Safety remarks**

#### <span id="page-46-1"></span>**14.1 Troubleshooting**

If you have any problems with the device, please read the following advice and follow the instructions below.

- MicroSD Memory Card Make sure that the microSD memory card is installed correctly in the correct microSD slot for the microSD cards. If it does not help use another memory card of appropriate class and capacity.
- USB socket Check the cable by connecting another device. If it doesn't help, use another cable.
- **Internet / Wi-Fi -** Check if the aeroplane mode is not on because it disables using any wireless network functions. Check network range. Check if the function is activated in the device and the parameters set correctly. Check the login password to the Wi-Fi network.
- **Bluetooth** check whether the connection is active and Bluetooth visibility options are enabled. Make sure that both devices are in Bluetooth connection range and there are no obstacles between them (interesting fact - some LCDs absorb magnetic waves). Make sure that the devices have a sufficient amount of memory to exchange files. Check if both devices work in aeroplane mode (Aeroplane mode blocks Bluetooth).
- **Sounds -** make sure that the sound in the laptop is not muted. Check other laptop sound settings. Make sure that the headset, speaker, or microphone cable plug is not plugged into the 3.5 mm mini-jack socket. Some minijack tips are different from others, and this may also cause a sound problem - try a different cable or use an adapter.
- Although the battery is being charged, its level of charge is constantly dropping - turn off all options such as Wi-Fi, Bluetooth, Location, and then reduce the brightness of the screen, then turn on the aircraft mode in the device and stop working intensively or limit it for the duration of charging. Those easy steps will accelerate the charging process. It is recommended to charge the device with the charger supplied by the manufacturer.

# **If the problem persists, contact your dealer.**

# <span id="page-46-2"></span>**14.2 Supportfor portable memory and memory cards**

- Do not remove portable memories or memory cards when the information is being transferred to or used by the device. This may cause data loss or damage to the portable memory and/or the device.
- Do not touch the pins with your fingers or metal objects. In case of any dirt, wipe the portable memory with a soft dry cloth.

# <span id="page-46-3"></span>**14.3 Protection of personal data and importantinformation**

• We recommend regular backups of important data. The manufacturer is not liable for any loss of information.

- Before selling or donating the device, delete all data and restore the laptop to its **factory settings**. This way you can protect yourselffrom accessing your personal information by unauthorized people.
- Downloading applications, refer to the on-screen information. Particular caution should be exercised in the case of applications that have access to many functions or to a significant amount of personal information.
- Regularly check your account in terms of unauthorized or suspicious use. If traces of misuse of personal information are discovered, contact your service provider to delete or change your account information.
- In the case of loss or theft of the device immediately change the passwords for the accounts (system, email, social networking, etc.).
- Try not to use applications coming from unknown sources. Lock the device using the password, fingerprint or PIN code.
- Do not distribute copyright-protected material.
- Do not distribute copyrighted content without permission of the copyright holder. Failure to do so may result in copyright infringement. The manufacturer is not liable for any legal consequences of illegal use by the user of copyrighted material.
- Use anti-virus software, which regularly update the virus signature database.

# <span id="page-47-0"></span>**14.4 Correct battery use remarks**

- If the battery level is low, recharge it to continue the use of the phone. If you wish to prolong the battery lifespan , discharge the battery beneath 10% of the battery capacity and charge it back to 100%.
- The temperature of the battery has an impact on its charging cycle. Prior to the charging process, cool the battery and the device or raise its temperature so that it is similar to the room temperature. If the battery temperature exceeds 40ºC the battery must not be charged!
- Do not use a damaged battery!
- The battery life span can be shortened, if it has been exposed to very low or very high temperatures - this causes interference to the device, even when the battery has been properly charged.

# <span id="page-47-1"></span>**15. Maintenance of the device**

To prolong the lifespan of the device act according to these instructions.

- Keep the device and its accessories out of reach of children.
- Avoid contact with liquids; it can cause damage to electronic components of the device.
- Avoid very high temperatures for it can shorten the life of device electronic components, melt the plastic parts and destroy the battery.
- Do not try to disassemble the device. Tampering with the device in an unprofessional manner may cause serious damage to the phone or destroy it completely.
- For cleaning use only a dry, soft cloth.

• Use the original accessories only. Violation of this rule may result in an invalidation of the warranty.

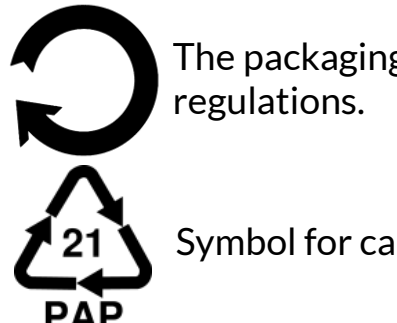

The packaging of the device can be recycled in accordance with local

Symbol for cardboard.

# <span id="page-48-0"></span>**16. Surroundings security**

Turn off the device in areas where its use is forbidden or when it may cause interference or danger. The use of any devices that radio waves causes interference with medical devices (i.e. cardiac pacemaker), if they are not properly secured (if in doubt, consult your doctor or medical device manufacturer). Please observe the national and local regulations at the place of use.

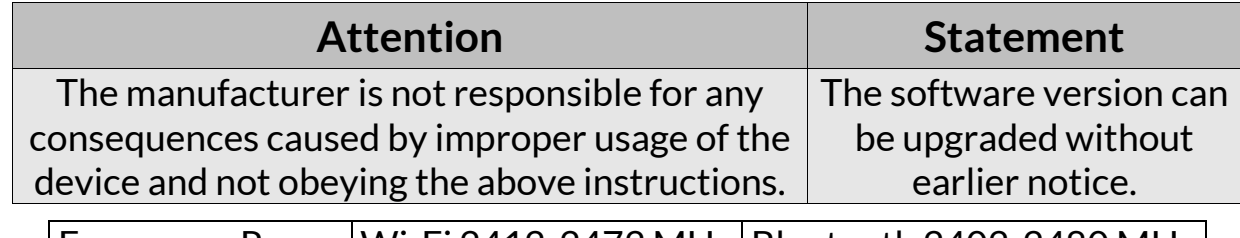

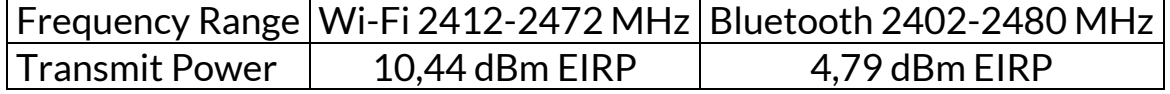

# <span id="page-48-1"></span>**17.** The use of the manual

# <span id="page-48-2"></span>**17.1 Consents**

Without prior written consent of the manufacturer, no part of this manual may be photocopied, reproduced, translated or transmitted in any form or by any means, electronic or mechanical, including photocopying, recording or storing in any systems of storing and sharing information.

# <span id="page-48-3"></span>**17.2 Appearance**

The device and screen shots contained in this manual may differ from the actual product. Accessories attached to the set may differ from the illustrations included in manual.

# <span id="page-48-4"></span>**17.3 Trademarks**

- Wi-Fi® Wi-Fi logo are a registered trademarks Wi-Fi Alliance association.
- All other trademarks and copyrights belong to their respective owners.

# <span id="page-49-0"></span>**18. Correct disposal of used equipment**

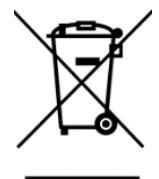

The device is marked with a crossed-out garbage bin, in accordance with the European Directive 2012/19/EU on used electrical and electronic Equipment (Waste Electrical and Electronic equipment - WEEE). Products marked with this symbol should not be disposed of or

dumped with other household waste after a period of use. The user is obliged to dispose of waste electrical and electronic equipment by delivering it to a designated recycling facility. Collecting this type of waste in designated locations, and the actual process of their recovery contribute to the protection of natural resources. Proper disposal of used electrical and electronic equipment is beneficial to human health and environment. Information on where and how to dispose of waste electrical and electronic equipment in an environmentally sound manner shall be provided by the relevant local authorities, collection or sales points where the equipment was purchased.

# <span id="page-49-1"></span>**19. Correct disposal of used battery**

According to the EU directive 2006/66/EC with changes contained in EU directive 2013/56/UE on the disposal of batteries, this product is marked with crossed-out garbage bin symbol. The symbol indicates that the batteries used in this product should not be disposed with regular household waste, but treated according to the legal directives and local regulations. It is not allowed to dispose of batteries and accumulators with unsorted municipal waste. Users of batteries and accumulators must use the available collection points of these items, which allows them to return, recycle and disposal. Within the EU, the collection and recycling of batteries and accumulators is a subject to separate procedures. To learn more about existing procedures of recycling of batteries and accumulators please contact your local office or an institution for waste disposal or landfill.

# <span id="page-49-2"></span>**20. Declaration of conformity with European Union Directives**

mPTech Ltd. hereby declares that laptop ARC 11.6 is compliant with Directive 2014/53/EU. The full text of the EU Declaration of with Directive 2014/00/20. The Tail Conformity is available at the following Internet address:

# **www.mptech.eu/qr/techbite/**